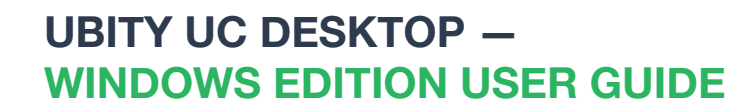

Incernig Call ü

Ubity UC Desktop - Camille

**O** CATTA DODG -

 $\theta$  in the  $\sim$ 

 $9 - 41 -$ 

 $0129$  - Camilla

Þ

71 (27

교모

αn

**NATION** 

 $\overline{\textbf{Q}}$  123 - Omie

**CRY G** 

dimension mander

**U** cat existence

 $\frac{1}{2}$  :

0

40

Solphere Vew Contacts High

 $\frac{\text{Wictor}}{\text{Wock-120}}$ 

129

 $\propto$ 

 $\Box$ 

'air

ŗ.

000031

 $\dot{\mathbf{x}}$ 

r

 $\alpha \rightarrow 0, \, \alpha \in \mathbb{R}, \, \alpha \in \mathbb{R}^m$ 

### **UBITY UC DESKTOP** Windows Edition User Guide - CONTENT

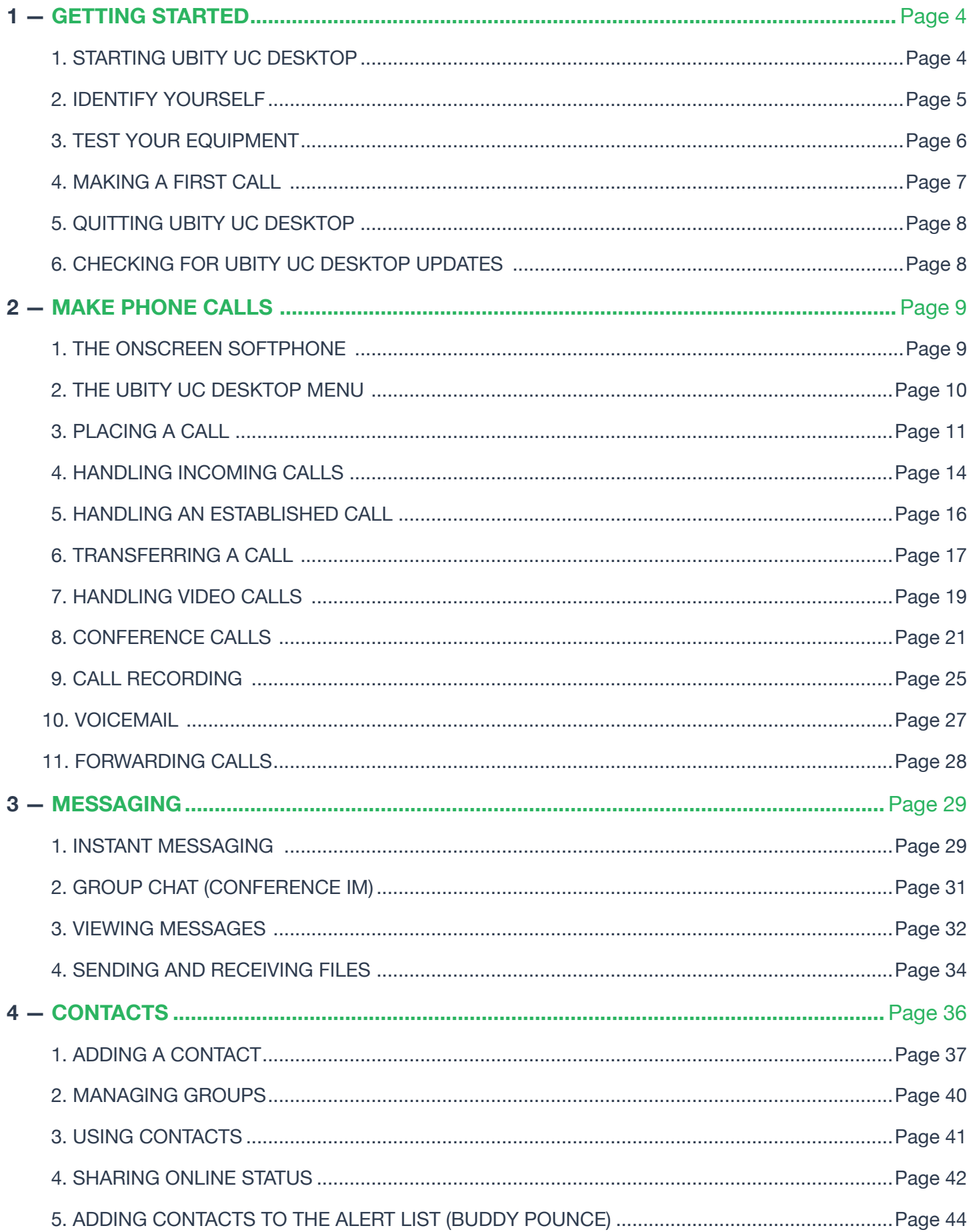

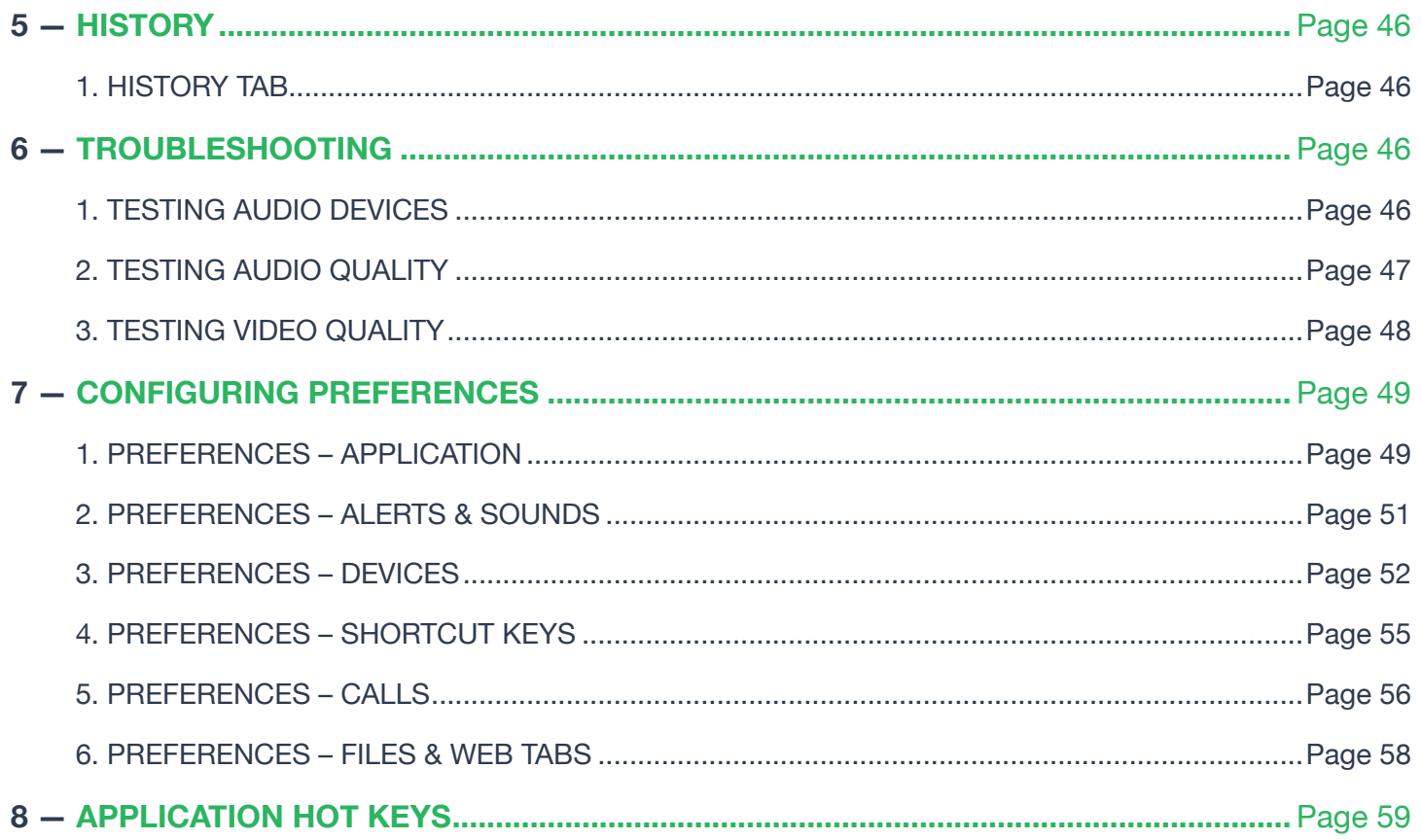

#### **STARTING UBITY UC DESKPTOP**

#### **Install Ubity UC Desktop**

Verify the status of your extension on the Ubity web interface, **Studio** (https://admin.ubity.com), in **Management** > **Extensions** > **My extension**. Next to your extension you will see the UC symbol.

If the UC is not activated on your extension, please contact the administrator of your account so that he can place an email request to our technical support at support@ubity.com to activate it.

**Note**: The activation of UC can generate additional monthly costs.

Download the appropriate setup executable file of Ubity UC Desktop for your computer via **Install UC Software** and follow the prompts in the install wizard.

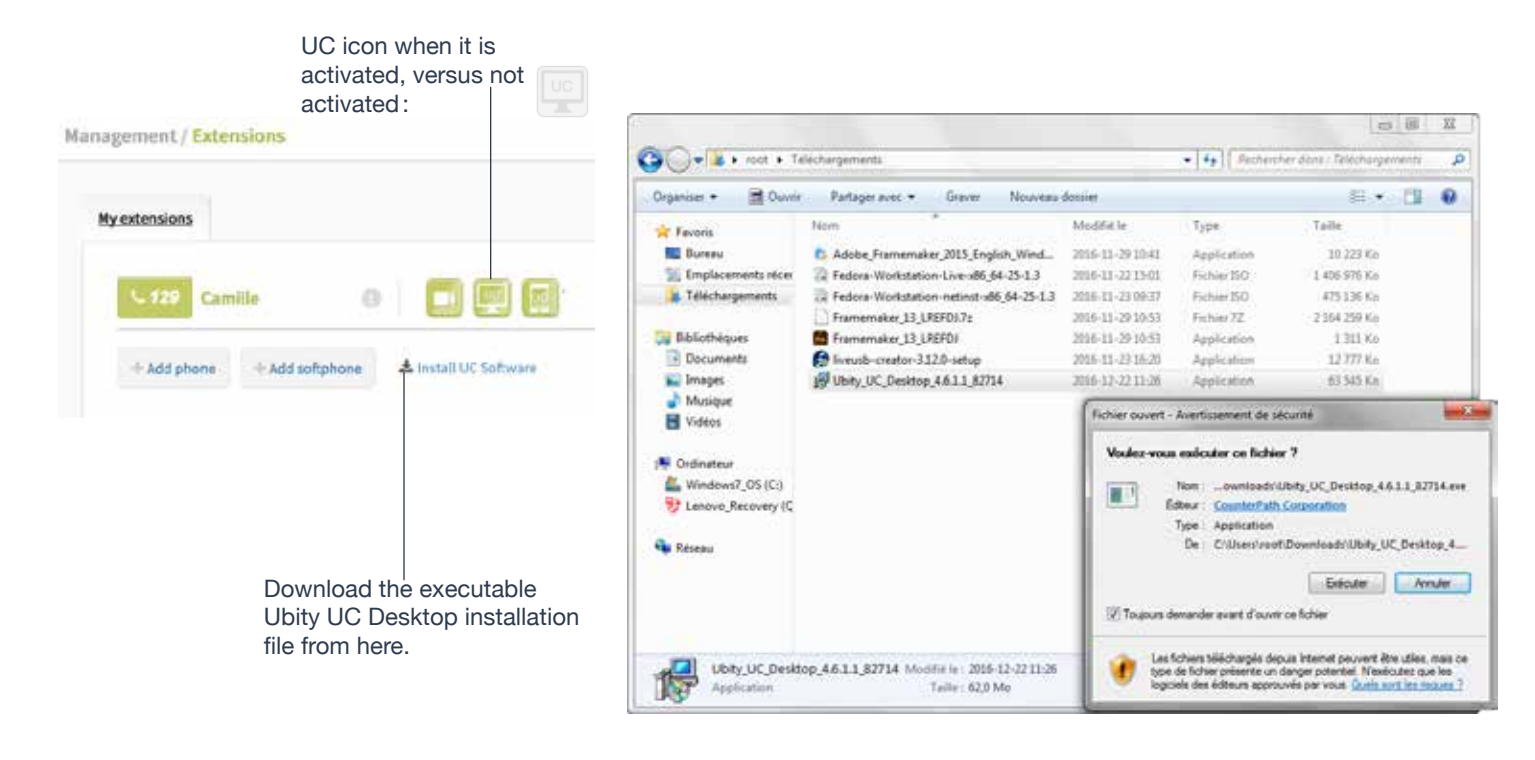

#### **Start Ubity UC Desktop**

Start Ubity UC Desktop as you would any other program: Use the Windows **Start menu** or double-click the desktop icon. The **Ubity UC Desktop** dialog appears.

Ubity UC Desktop icon

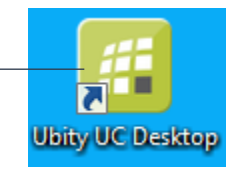

### **2** IDENTIFY YOURSELF

Once the software is downloaded and installed, and you have started it by double-clicking the Ubity UC Desktop icon, you will be asked for a username and password. These credentials are the same as the ones you use on Ubity's web management portal, commonly referred as **Studio** (studio.ubity.com).

**Username**: the username used to log into the Ubity management portal

**Password:** the password used to log into the Ubity management portal

If you don't yet have a password, or can't remember your password, you will have to request a new one by clicking on the "**Recover your password**" link on **Studio**'s login page (at the address above).

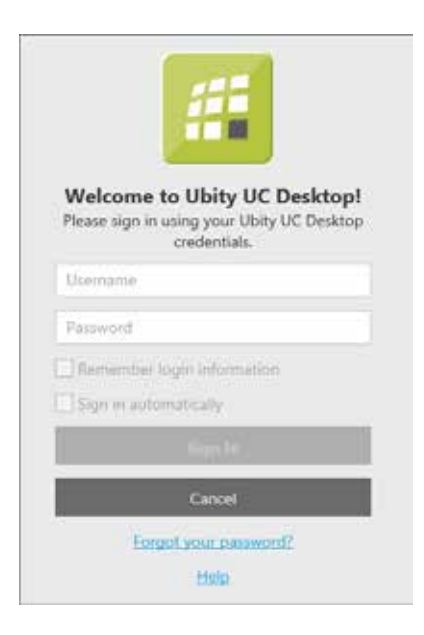

By checking the **Remember password** box, you will be automatically logged in each time you launch the software, without having to enter your username and password.

It is important to make a test call to ensure that your microphone, your headset and/or your camera work correctly. If this is not the case, you should contact an IT manager to help you set them.

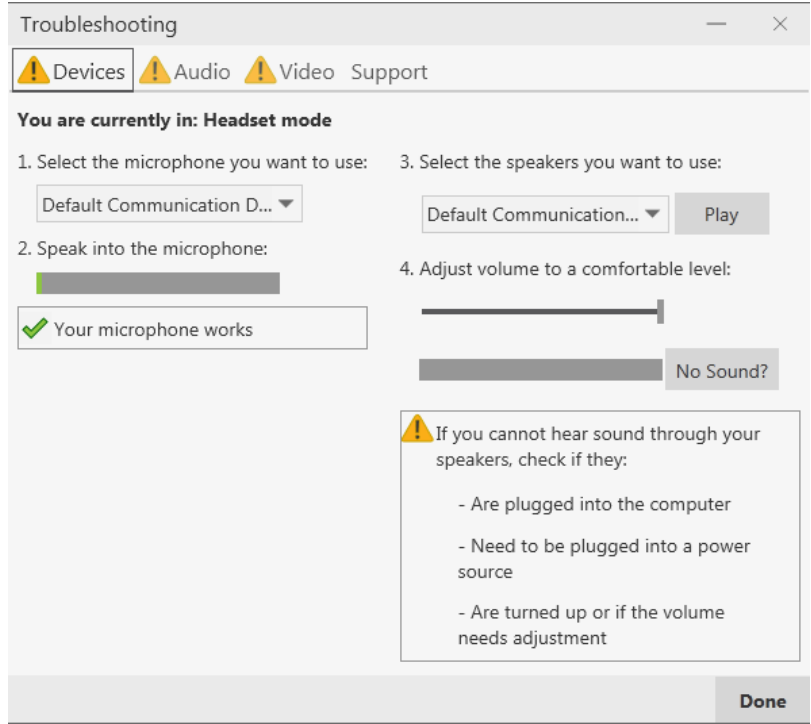

### **MAKING A FIRST CALL**

Try making calls with your new phone (page 9).

#### **Having Troubles?**

Ubity UC Desktop includes these tools for helping you troubleshoot problems. From the menu, choose **Help** > **Troubleshooting** (page 46) to access these tabs.

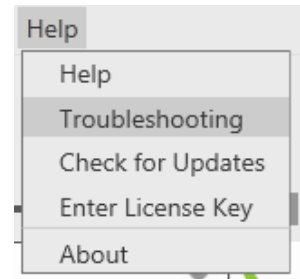

#### **Verify your camera**

You can verify that your camera is working by going to **Preferences** > **Devices** > **Test Camera**

#### **Verify your microphone and speakers**

You can verify that your microphone and speakers are working by going to the **Device** tab. You can set the volume to a comfortable level without having to actually place a phone call.

#### **Verify that you are connected**

You can verify that you are successfully connected by going to the **Audio** tab. While you are on a phone call, you can test the quality of the audio.

#### **Ask costumer support**

If none of the above help you solve your problem, go to the **Support** tab. You can create logs of your activity and send them to customer support.

**<sup>6</sup>** QUITTING UBITY UC DESKTOP

To quit Ubity UC Desktop, choose **Softphone** > **Exit** or press **Control**-**Q**.

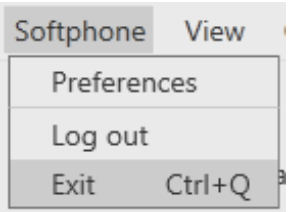

## **6** CHECKING FOR UBITY UC DESKTOP UPDATES

If you are in an enterprise, your system administrator should tell you about the policy for checking for and installing upgrades.

To check for updates to Ubity UC Desktop, choose **Help** > **Check for Updates**. The **Auto Update** window appears.

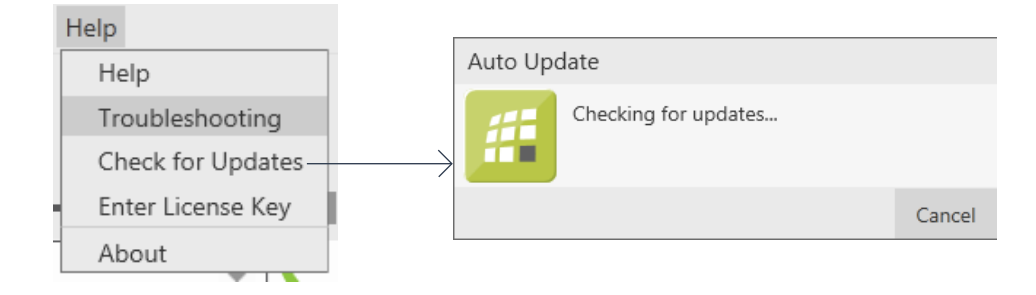

If a new version of the software is available, you can download it from this window.

If no newer version is available, this window informs you that your version is up to date.

#### **2 — MAKING PHONE CALLS**

# $\bullet$  THE ONSCREEN SOFTPHONE

Show/hide resources such as contacts, favorites Change layout of contact list and modules such as chat rooms. and import contacts Ubity UC Desktop Ubity UC Desktop - Camille Close to system tray. This icon does menu. See below. Softphone View Contacts Help not shut down Ubity UC Desktop Available  $\circ$  $\bigoplus$  129  $\cdot$  Camille  $\sim$  $\alpha$  $Q = 40 -$ ÷, Call entry field. See page 13. Enter name or number 3  $\mathbf{1}$  $\overline{2}$ DEF ABC  $\overline{4}$ 5 6 GHI JKL MNO  $\overline{7}$ 8 9 **WXYZ** PORS TUV  $\star$  $\mathbf 0$ #  $\omega$ Missed calls indicator. ₩ 8  $\subset$ **Ly** Libry UO Dissider Minimize to system tray Ubity UC Desktop - Camille 95 Open the **Messages** window. Softphone View Contacts Help See page 34. d Available  $\bigcirc$  129 - Camille = **Voicemail** indicator. See page 27.  $Q = 40 -$ ٠ Enter name or number  $\mathbf{r}$ Q. Search History All - 因 Detach the tab from the main window.Victor e, 11:53 Victor<br>128 × 11:52 8 œ Ubity UC Desktop

#### **Softphone**

#### **Preferences**

These settings control the way that you work with Ubity UC Desktop and apply to all accounts. See "**Configuring Preferences**" on page 49.

#### **Log Out**

To log off and minimize Ubity UC Desktop to the system tray. If you click the Ubity UC Desktop icon in the status bar, the **Login** screen appears. This menu item does not appear if you have configured Ubity UC Desktop for no login.

#### **Exit**

Click to shut down Ubity UC Desktop. You can also exit by pressing **Ctrl**-**Q**.

#### **View**

Changes how Ubity UC Desktop looks. Also lets you view the messages (see page 34).

#### **Contacts**

Lets you work with contacts.

#### **Help**

Provides access to various service-related features.

#### **Compact View**

To create this compact view, go to Ubity UC Desktop, click **View** and hide all pannels (**Dialpad**, **Contacts** and **History**) by removing the check marks.

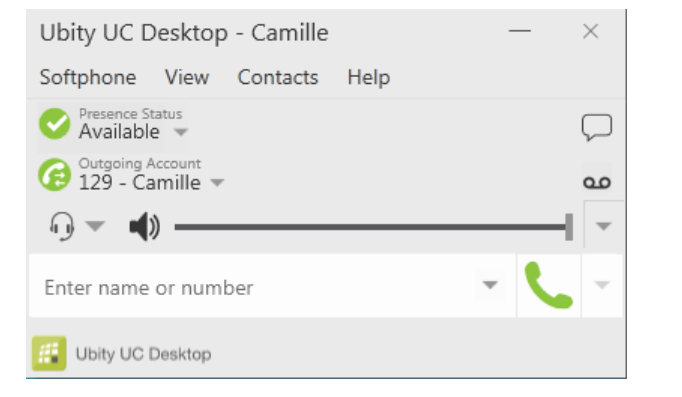

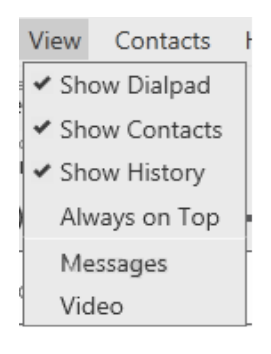

# **8** PLACING A CALL

Place the call as described in the table below. The outgoing call opens in its own **Call panel**, below any other **Existing call panels**. You will hear a ringing tone while Ubity UC Desktop attempts to make a connection.

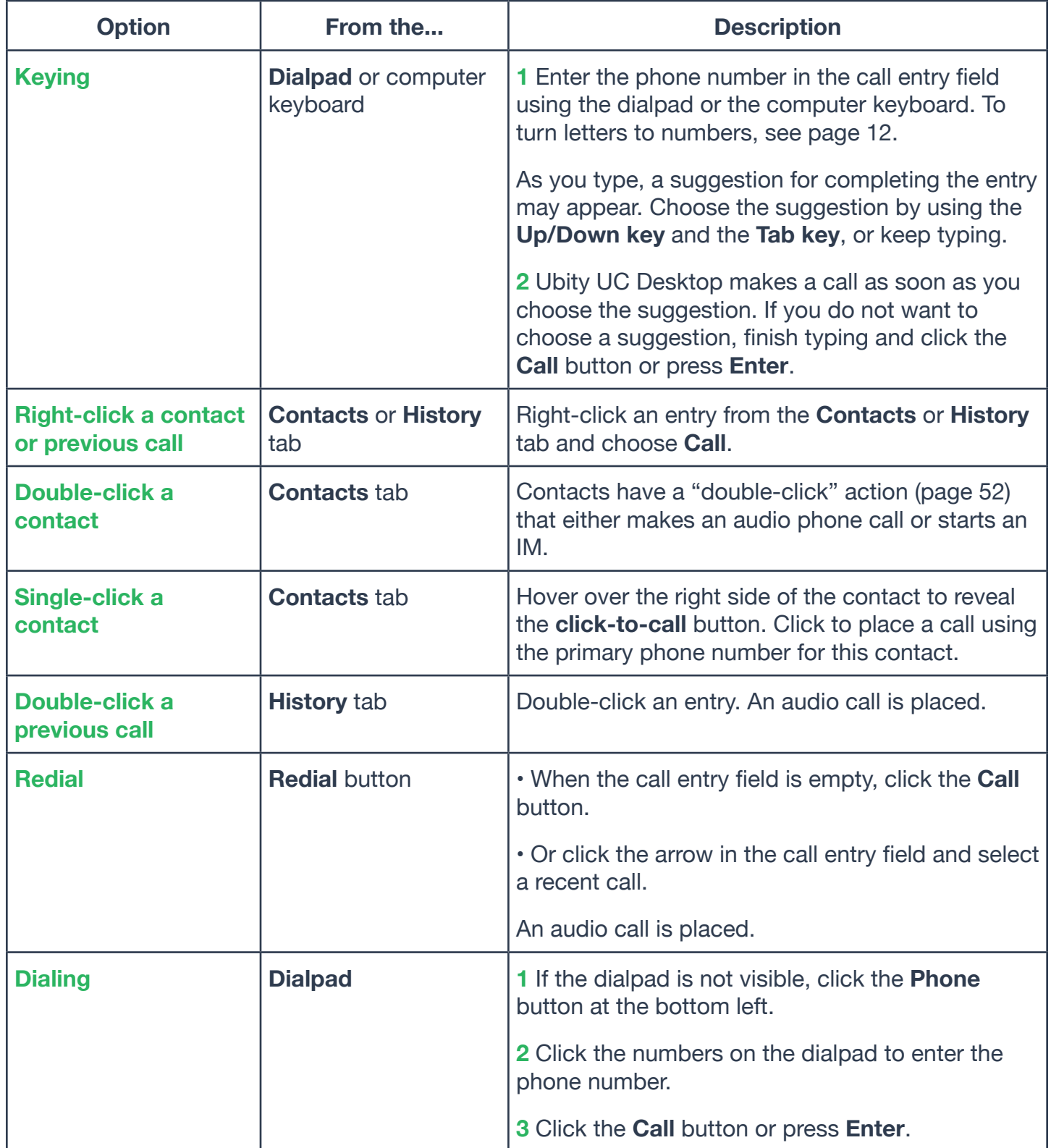

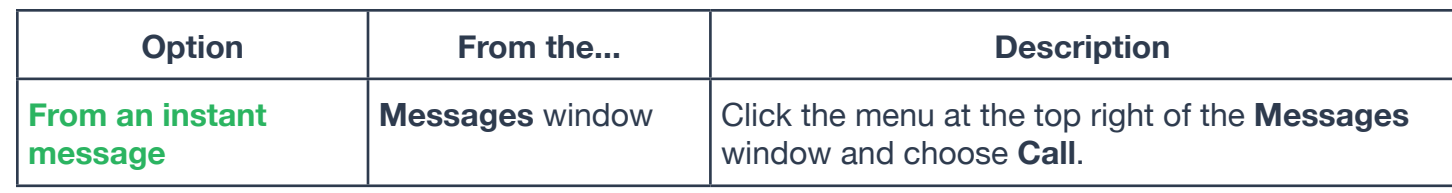

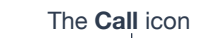

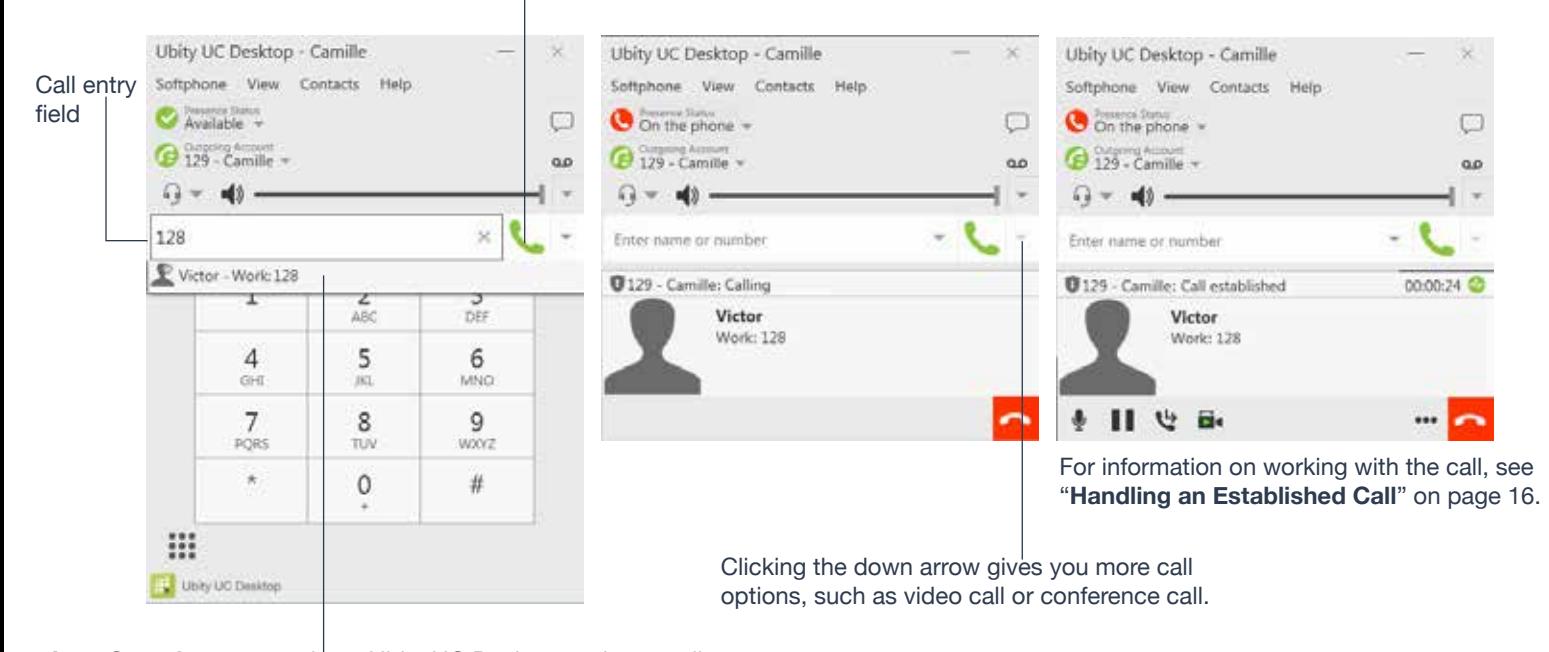

**Auto Complete** suggestions. Ubity UC Desktop makes a call as soon as you choose the suggestion. You can change this behavior so Ubity UC Desktop does not dial until the **Call** button is pressed (page 50).

#### **Selecting the Account to Use**

This information applies only if you have more than one Ubity UC number set up and enabled.

When you place a call, you can explicitly specify the account to use for that call.

The account selection options appear only if you have two or more Ubity UC numbers that are enabled and being used for phone calls.

#### **Letters to Numbers**

You can type letters and Ubity UC Desktop will convert the letters to numbers when placing the call:

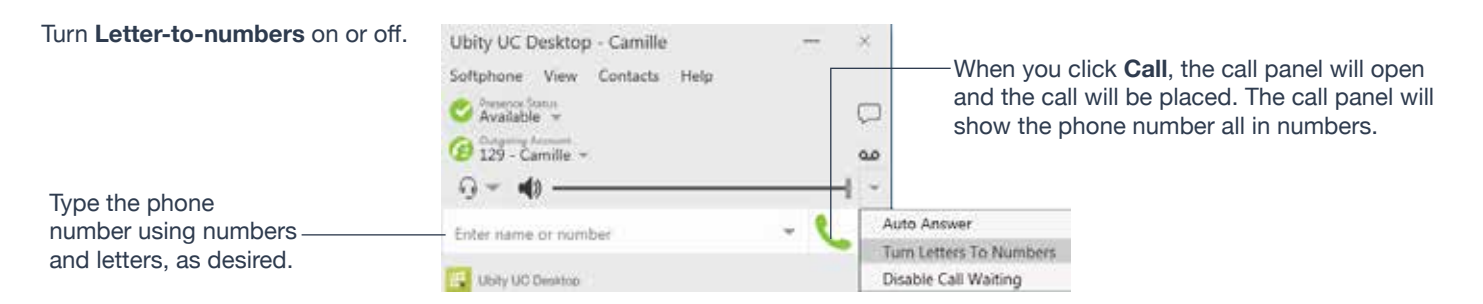

#### **MAKING PHONE CALLS 12**

#### **Placing another Call**

You can place another call. On Ubity UC Desktop, you can make up to five concurrent calls.

Place the call in the usual way (see page 11).

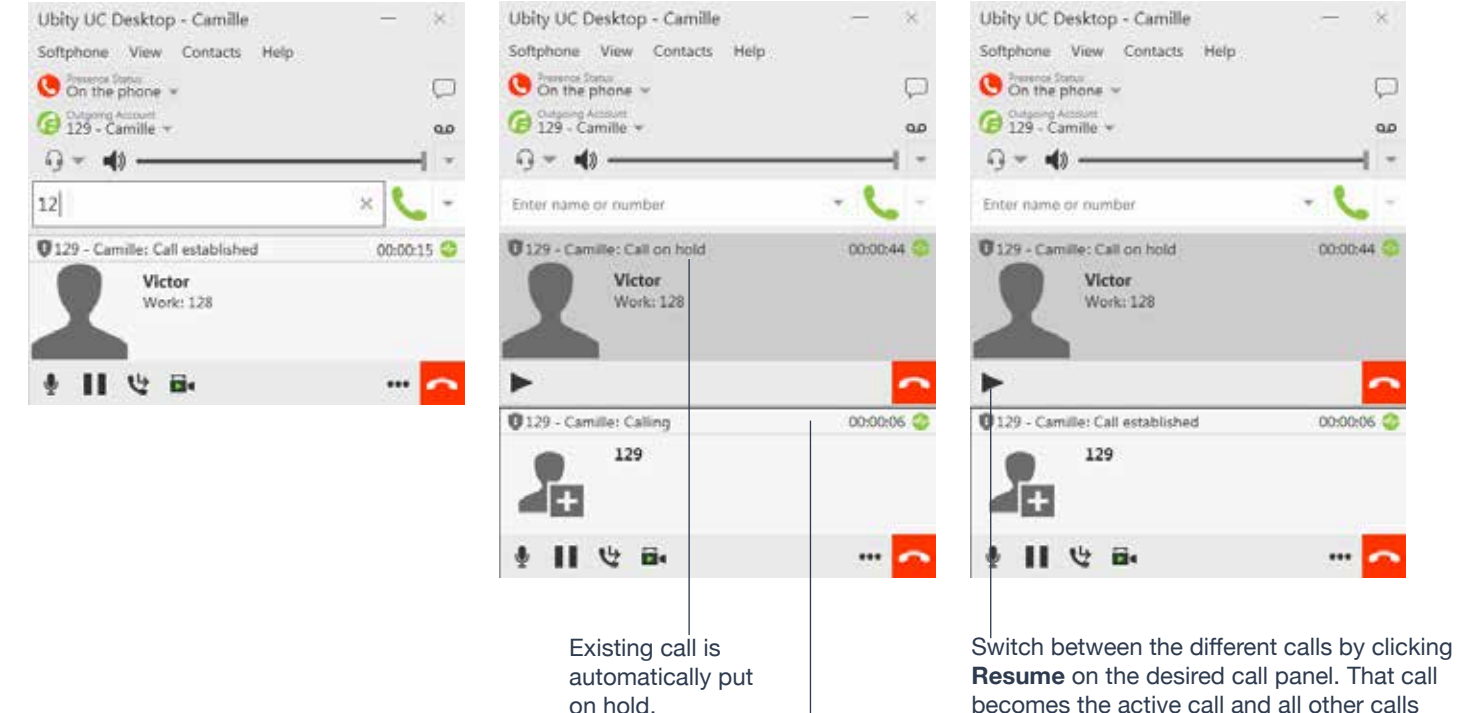

New outgoing call.

**Resume** on the desired call panel. That call becomes the active call and all other calls are put on hold.

#### **Dialing additional numbers**

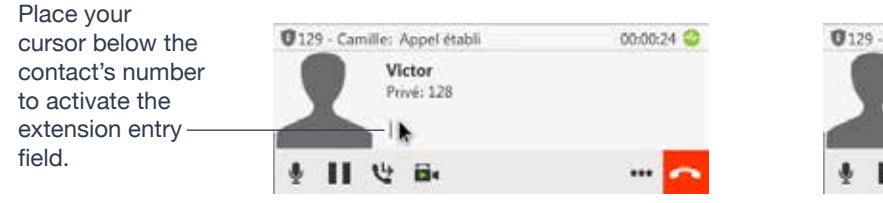

@129 - Camille: Appel établi 00:00:24 Victor Privé: 128 世日 ...

Type in the number of the option or the extension you wish to reach when you are invited to do so.

v.

Q

 $\alpha$ 

 $\overline{\phantom{a}}$ 

# $\bullet$  HANDLING INCOMING CALLS

Ubity UC Desktop must be running to answer incoming calls. It can be running in the system tray.(If Ubity UC Desktop is not running, incoming calls may be directed to voicemail.

The new call appears in its own **Call panel**. In addition, the **Call Alert** box appears. For information on setting call alert preferences, see page 53.

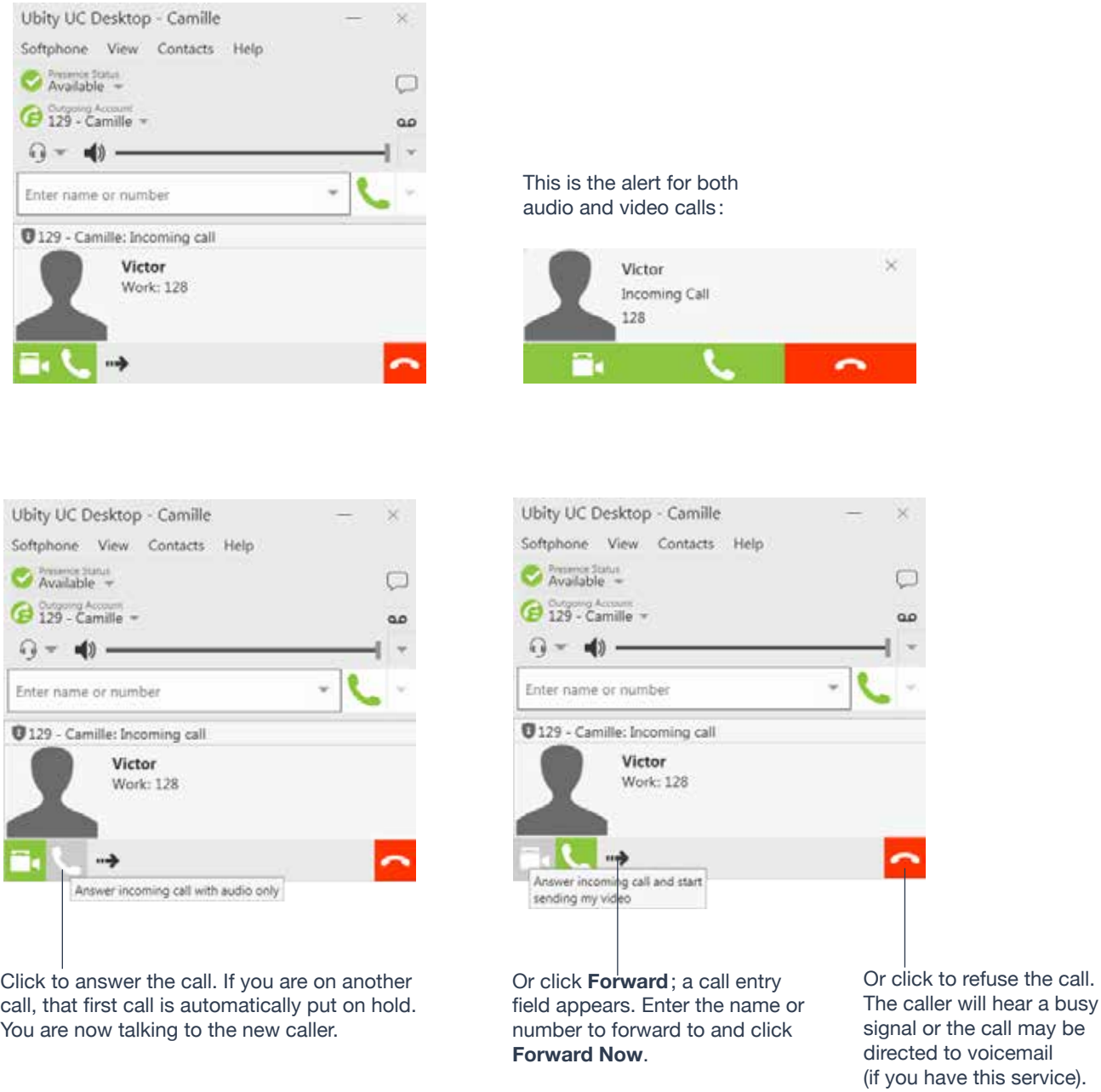

#### **Auto Answer**

**Auto Answer** is initially configured to auto- answer after one ring, and to send only your audio when the call is established. To change this configuration choose **Softphone** > **Preferences** > **Calls**.

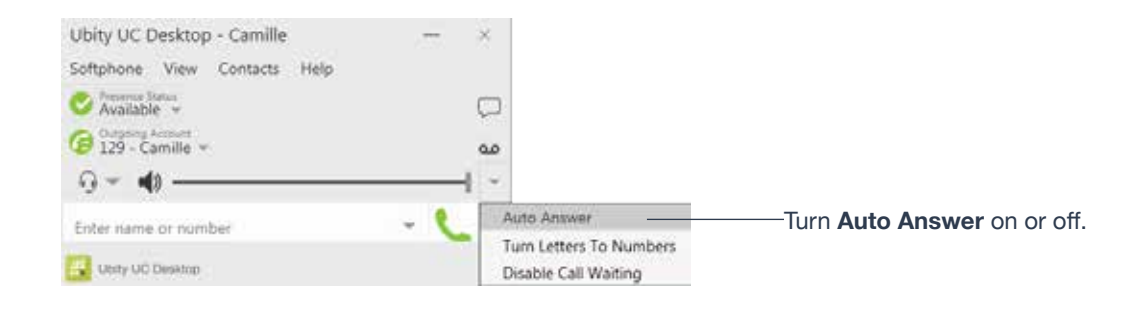

**Auto Answer** is turned off when you shut down or log off.

#### **Disabling Call Waiting**

You can turn on **Disable Call Waiting**. If on, when you are on a call, any new incoming call will go straight to voicemail or will ring as busy (to the caller). In this way, you are not distracted by incoming calls.

You can enable this feature even during a call, and it will take effect right away. The call will appear in the **Missed Calls** in the **History** tab.

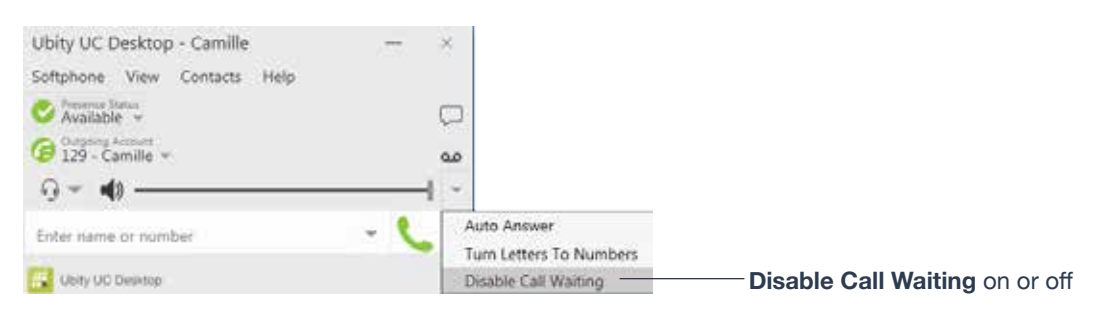

A check mark indicates the feature is enabled (no interruption during a call).

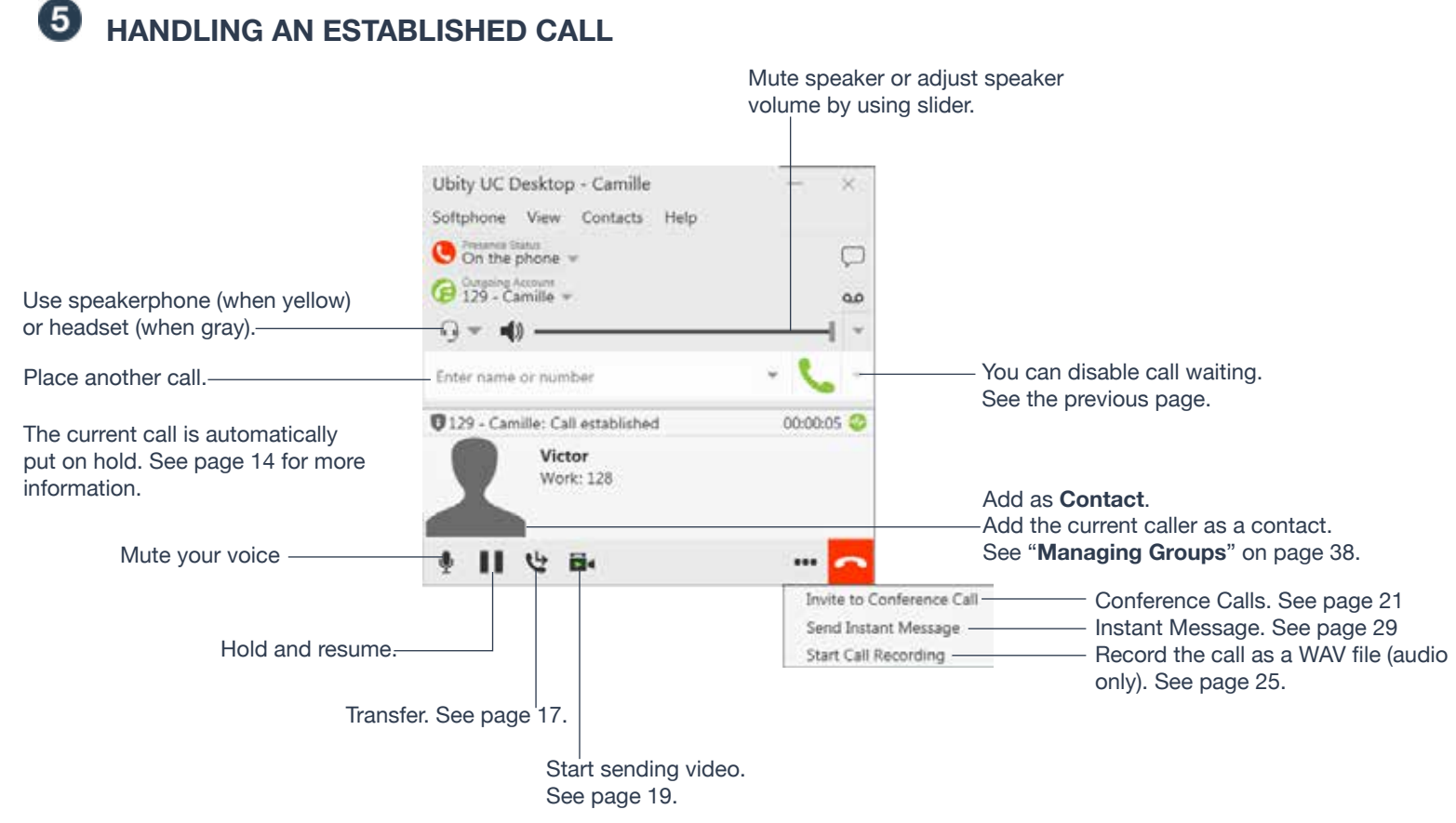

#### **Ending a Call**

Click the red **End** call button on the **Call** panel (the call can be active or on hold). The **Call** panel closes after a few seconds.

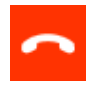

#### **Basic (Unattended) Transfer – Transfer this Call**

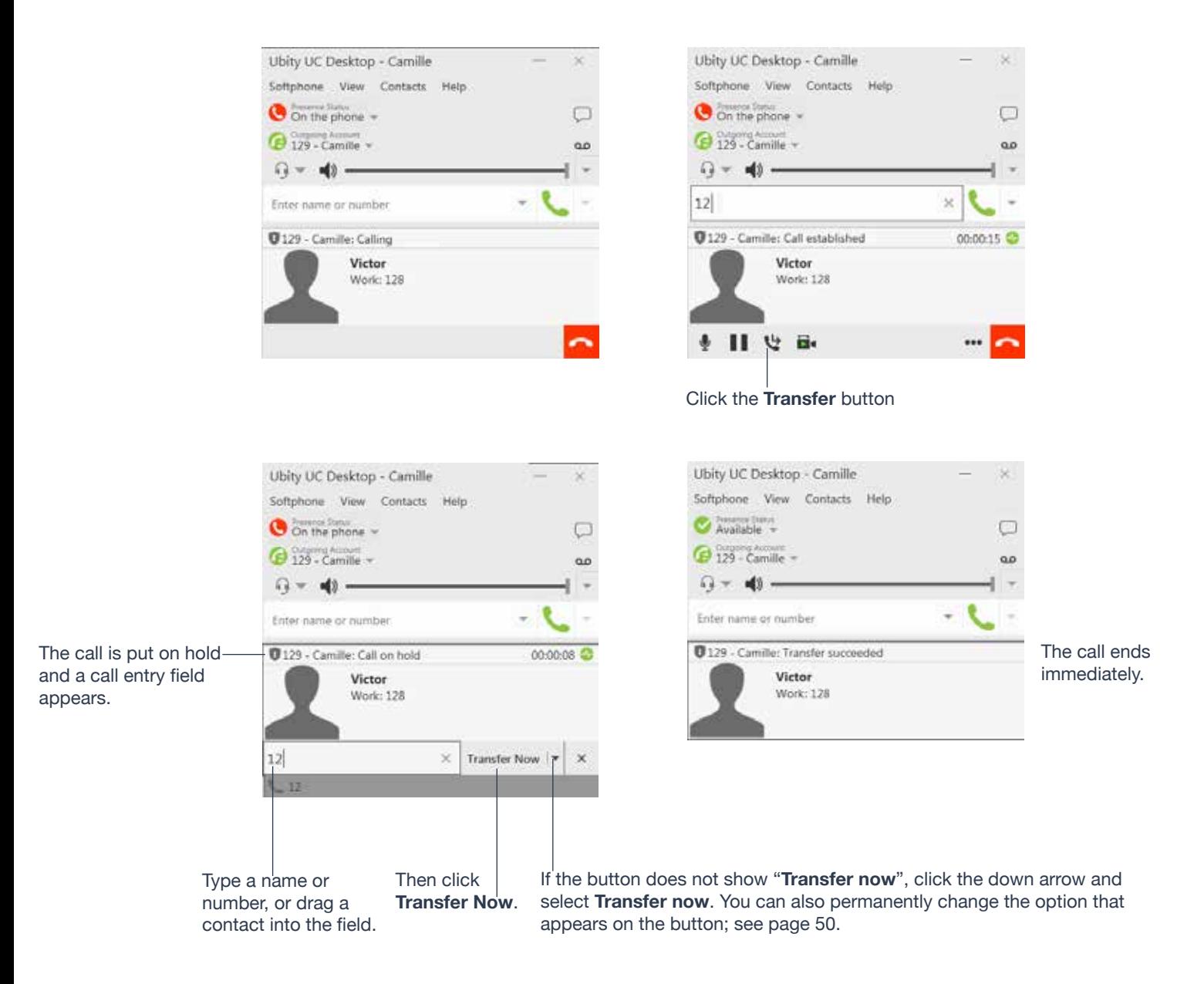

#### **Attended Transfer – Call then Transfer**

You can first speak to the target (the person you are transferring the call to), then click **Transfer Now** to complete the transfer.

The call is put on hold and a call entry field appears.

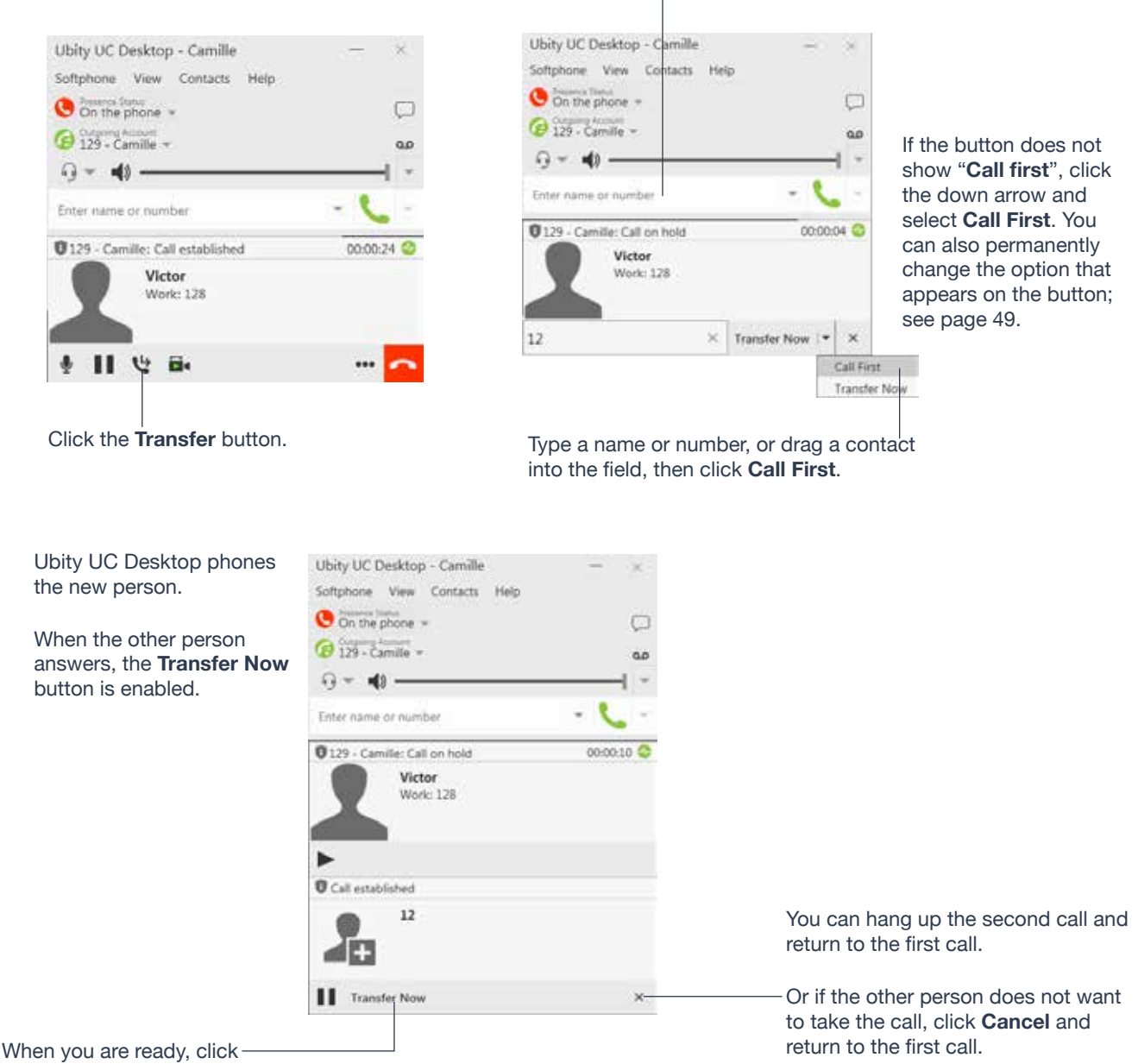

**Transfer Now**. The **Call panel** closes.

#### **Placing a Video Call**

Calls made with Ubity UC Desktop will work without a video camera, but a video camera is necessary to allow other parties to see your image. Ubity UC Desktop will work with most USB video cameras. This option needs to be enabled in Ubity's web management portal, **Studio**, in the extension settings.

#### **From the Dashboard**

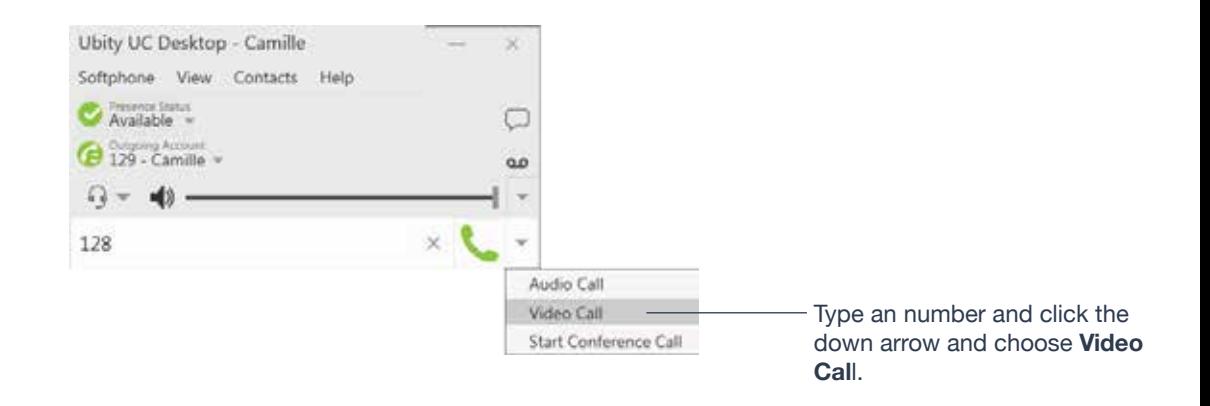

#### **From the Contact List or History**

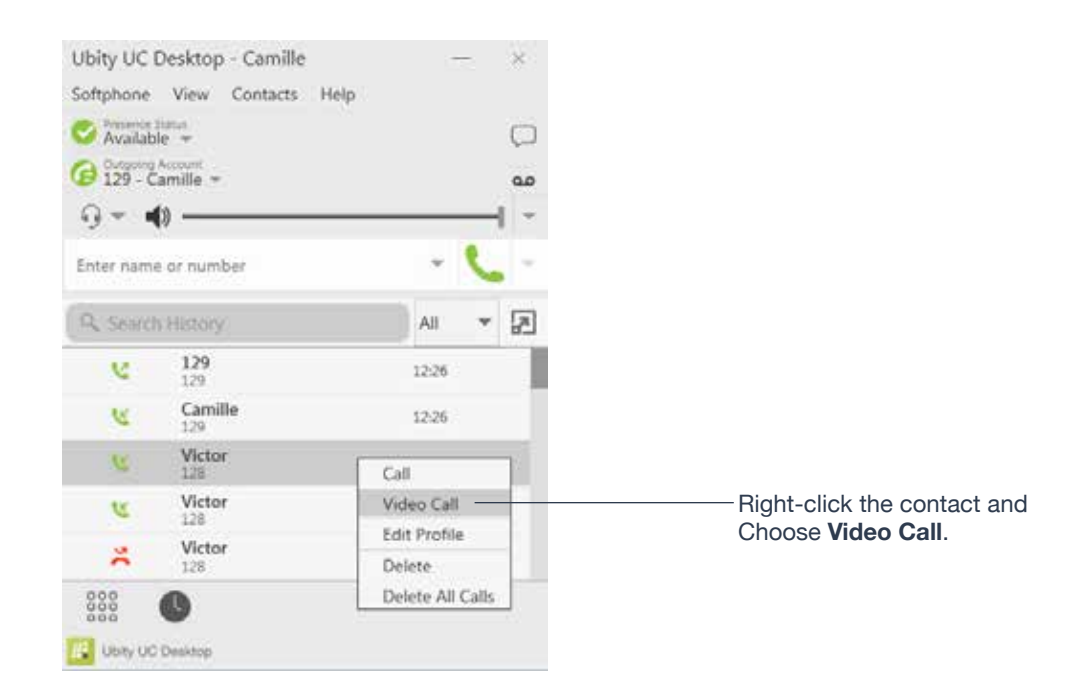

#### **Adding Video**

If you have a camera, you can add video to a call that started as an audio call.

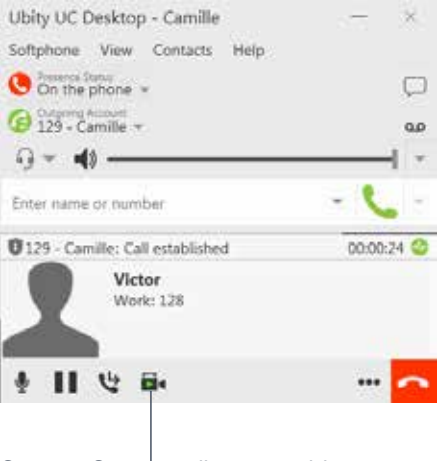

**Start** or **Stop** sending your video.

Click **Start Video** in the **Call panel**. When you add video, the other party may (or may not) start sending their video to you.

#### **Other Party Adds Video**

If the other party starts their video, your video window automatically opens and the video is played. You can start sending your own video, if desired (and assuming you have a camera) by clicking **Start Video** ( $\overline{B}$ , in the **Call panel**.

#### **Pausing and Resuming Video**

Click **Stop Video** in the **Call panel** or close the video window to pause sending your video. Click **Start Video** to resume sending your video; the video window will open.

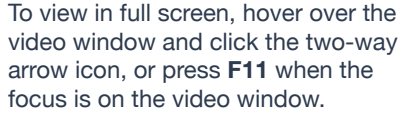

focus is on the video window.

Display in full screen

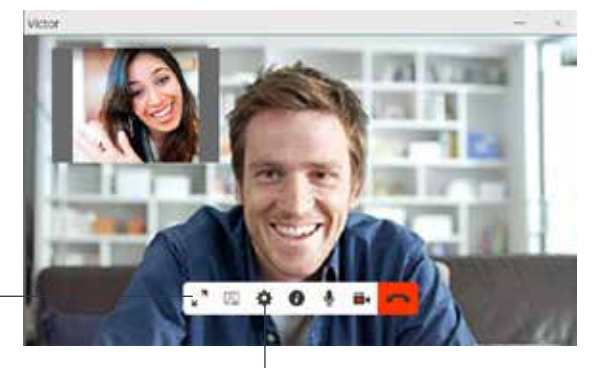

Click to configure the camera.

#### **Starting a Conference Call**

You can start a conference call by:

- making a conference call from the dashboard,
- adding participants to an existing established call, or
- having two established calls and merging them to a conference call.

#### **From the Dashboard**

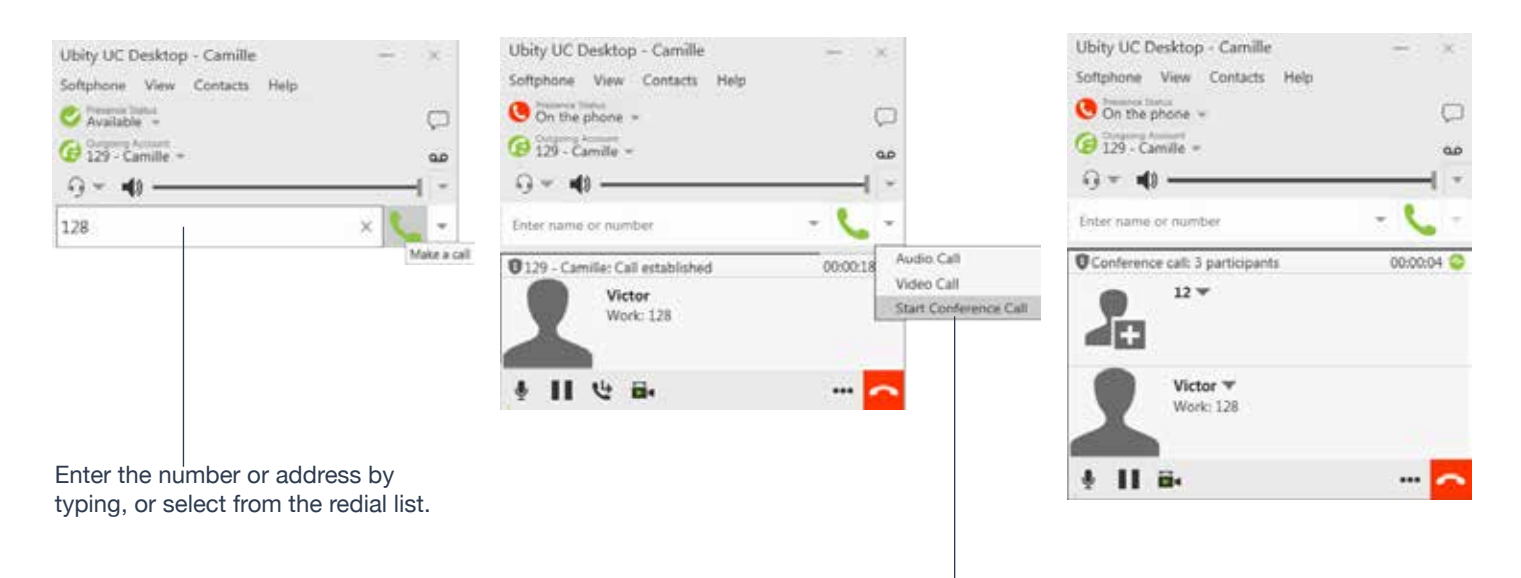

Click the down arrow and choose **Start Conference Call** and click click **Add**.

**From an Existing Call**

#### **From One Established Call**

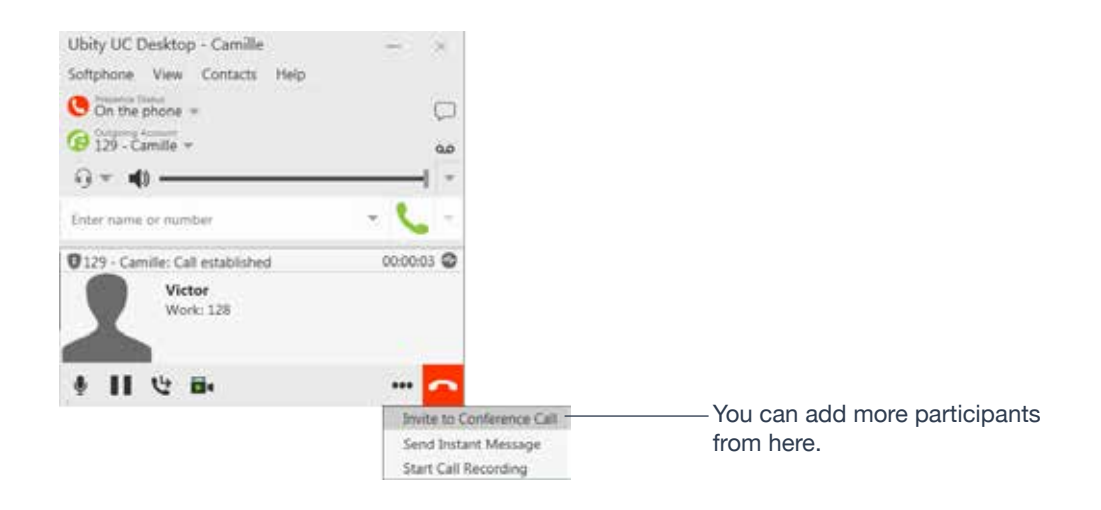

#### **From Two Established Calls**

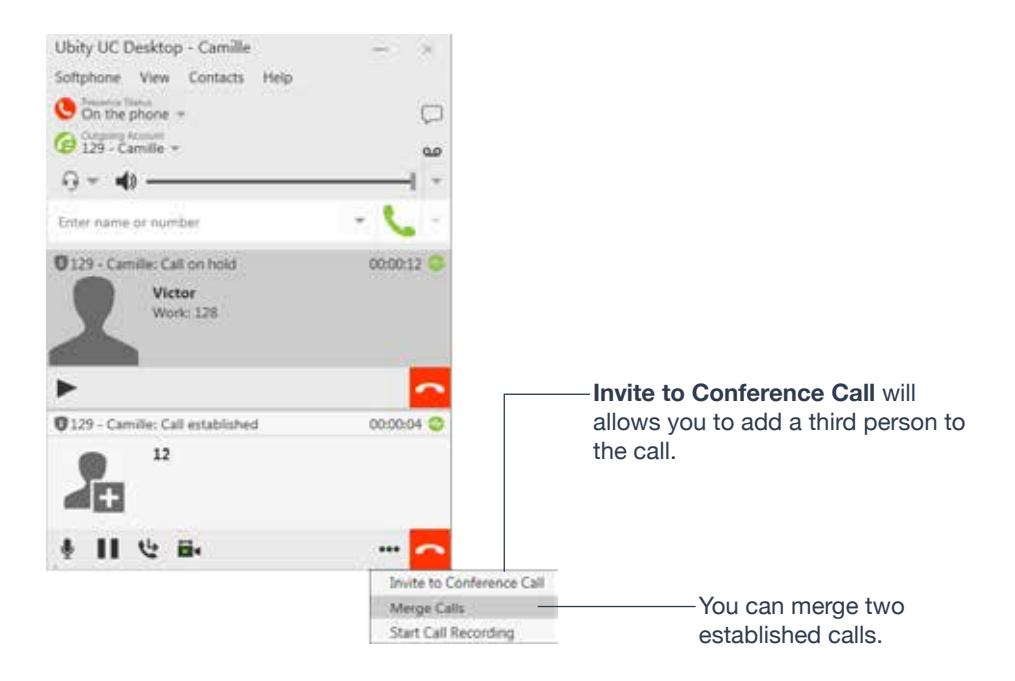

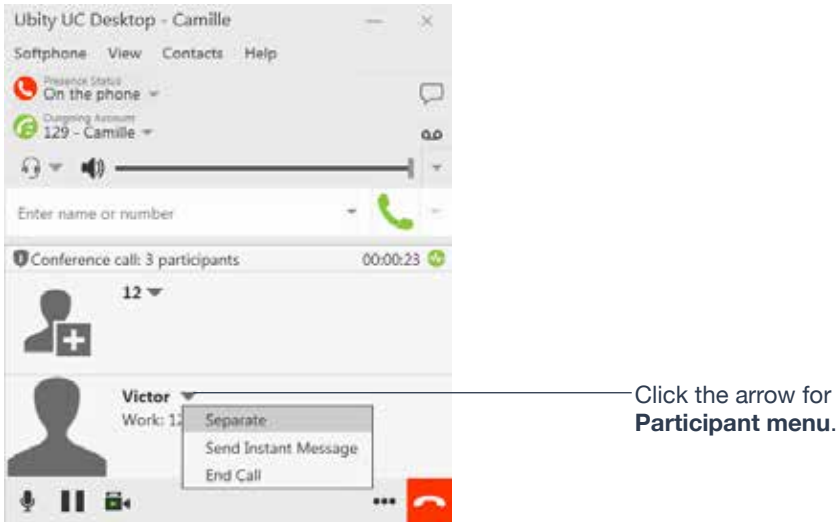

#### **Adding More Participants**

You can add more participants to an existing conference in any of these ways:

- Right-click on a contact or history item and choose **Add to Conference Call**.
- In the conference call panel, click **Invite to Conference Call**, enter a name and click **Add**.

• Add in a separate call that is not part of the conference call: in the **Call panel** for the individual call, click the down arrow and choose **Merge Calls**. This call is added to the conference call.

#### **Recording a Conference Call**

Click the **More** (three dots) button to reveal the **Start Call Recording** menu. See page 26 for more details.

#### **Sending an Instant Message**

Click the down arrow beside a participant name and choose **Send Instant Message**.

#### **Removing a Participant**

To remove one call from the conference, click the down arrow beside a participant name and choose **Separate**. The call becomes a separate call.

#### **Ending the Conference**

To hang up on everyone, choose **End conference** from the conference menu.

#### **Suspending the Conference**

To suspend the conference, choose **Hold** from the conference menu. All participants are put on hold.

If you need to speak to one participant separately, put the conference on hold, separate the one participant from the conference, take that person off hold. When done, merge the participant back into the call.

#### **Video Conference Calls**

Calls made with Ubity UC Desktop will work without a video camera, but a video camera is necessary to allow other parties to see your image. Ubity UC Desktop will work with most USB video cameras (This option must be enabled in **Studio**).

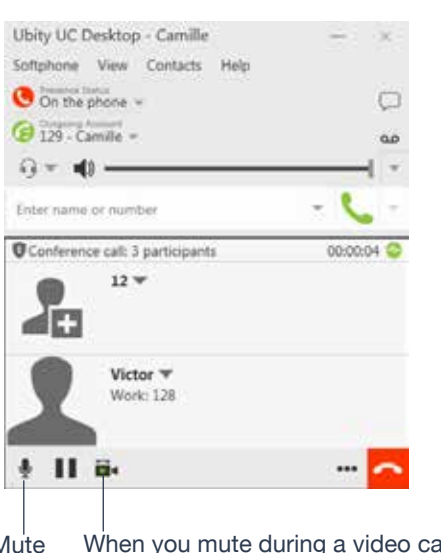

"**Video**" next to the contact name means this person has video. Otherwise, the person does not. To remedy this situation, stop video and start it again. Video will be sent to all the current participants.

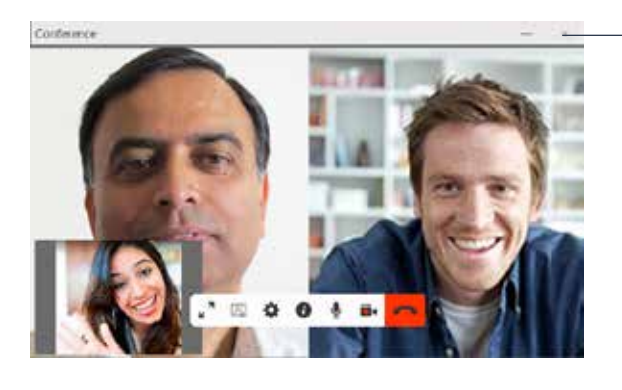

Closing the video window stops sending video.

#### Mute When you mute during a video call, you may also want to click **Stop Video** to stop the video feed.

#### **Including Video in a Conference**

When you start a conference from established calls, video is automatically included if at least one of the calls already includes video and is sent to all the participants.

When you start a conference from scratch, video is not included. You can open your video window and choose to add video at any time. Video is sent to all the participants.

#### **How Video is Shared**

The conference host (the person who starts the conference) serves as the host for other video. Whatever the conference host is receiving will automatically be sent to the other parties.

If the conference host pauses or stops video, other participants will no longer receive video.

#### **MAKING PHONE CALLS 24**

# **CALL RECORDING**

You can record the audio portion of a one-to-one call or a conference call. The recording will be saved as a **WAV** file on your computer.

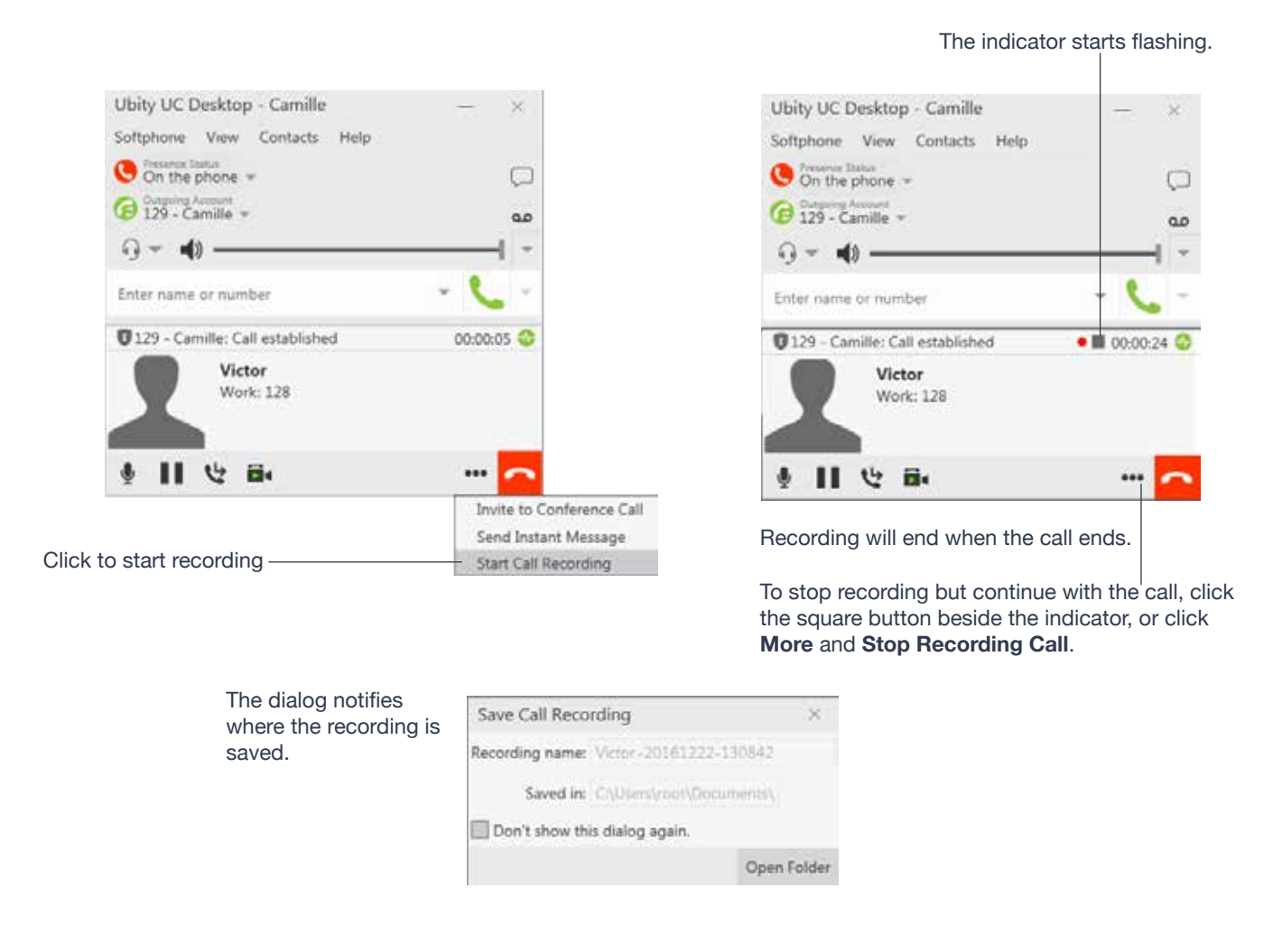

#### **Files Created when Recording Conference Calls**

Multiple files might be created depending on how and when you start recording.

If you start recording a conference call from the beginning, the recording will continue until the conference call ends. One file will be created.

If you separate a participant from a recorded conference call and eventually have a one-to-one call, the recording will continue until the one-to-one call ends. Two files will be created: one for the conference call, and the other for the one-to-one call.

If you are already recording individual calls, the following will apply:

• After merging individual calls to form a conference, all the individual recordings will be stopped and a new recording will be created for the newly formed conference.

• After merging individual calls to an existing conference call, all the individual recordings will be stopped. If the conference call is being recorded before merge, the recording of the existing conference call will continue.

For example, if you record two individual calls and merge them, three files will be created: one for the conference call, two for individual calls before merge.

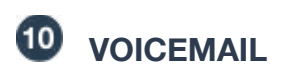

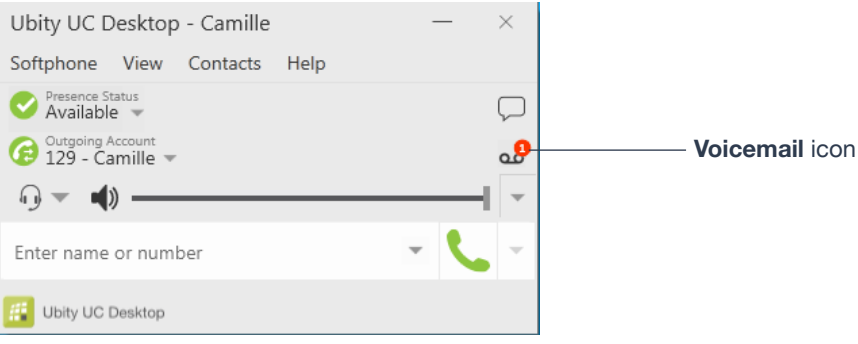

You can click the voicemail icon from the dialpad to automatically connect to voicemail and listen to any messages.

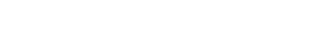

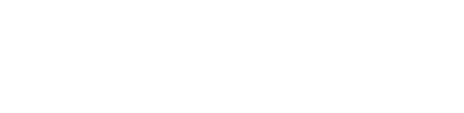

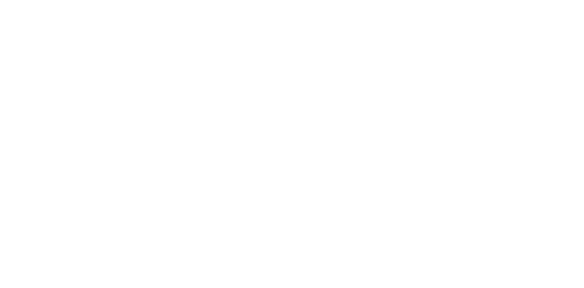

During an incoming call, click the **Forward** button to forward the call.

Enter the number you wish to forward to, and click **Forward**.

Ubity UC Desktop - Camille × Softphone View Contacts Help Available O 2 129 - Camille v  $\omega$  $Q = 10 \omega$ ¥ Enter name or number 129 - Camille: Incoming call Victor Work: 128 --> Forward this call to another person<br>without answering

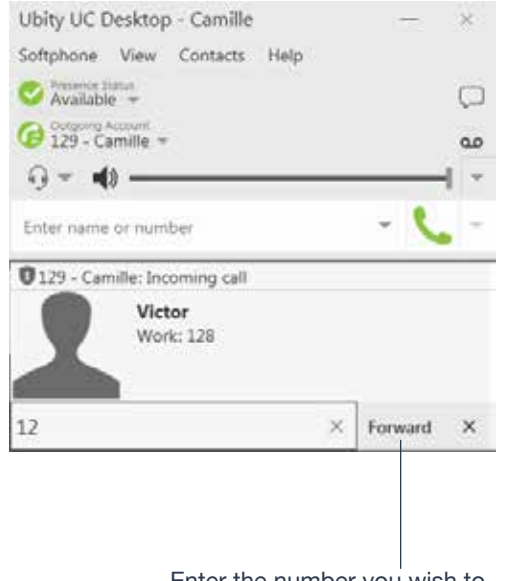

```
<sup><b>O</sup> FORWARDING CALLS
```
#### **SECTION TITLE 29**

#### **SECTION TITLE 30**

# **<sup>O</sup>** INSTANT MESSAGING

#### **Sending an IM**

**1** You can send an IM to a contact who is in your company and is using Ubity UC Desktop or Mobile.

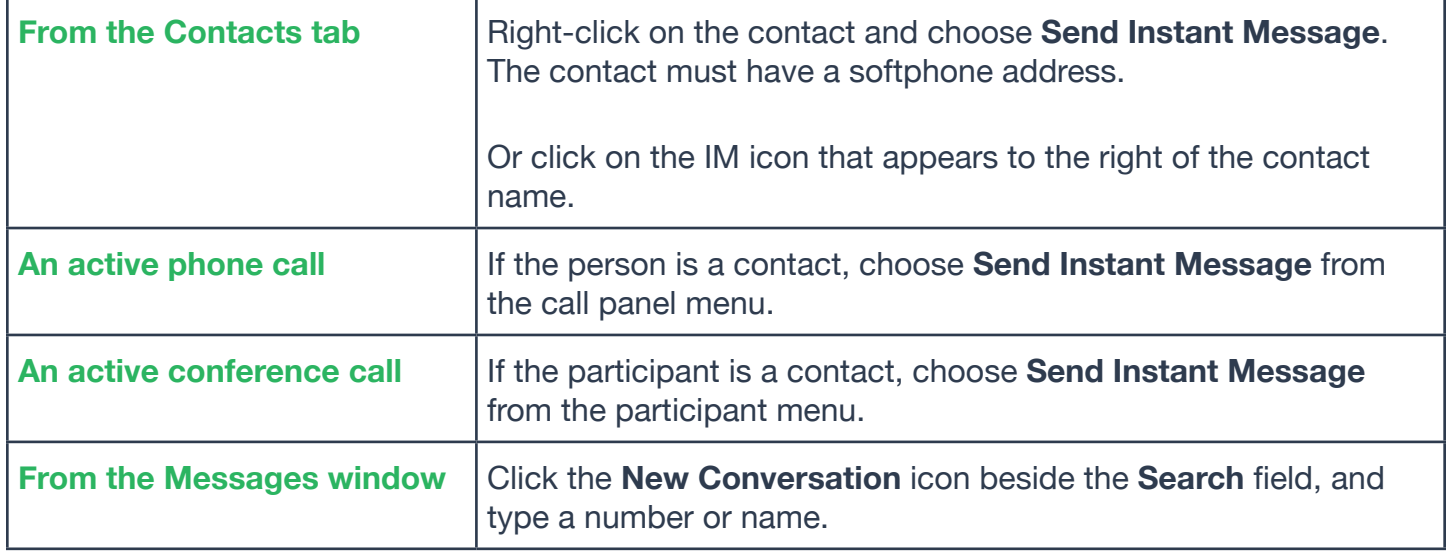

**2** Type the message. Include emoticons and formatting (**Control**+**B**, **Control**+**I**, **Control**+**U**), as desired.

To insert a return in the message, press **Shift**+**Enter**. You can control the behavior of **Enter** and **Shift**+**Enter** on the **Softphone** > **Preferences** > **Application** panel.

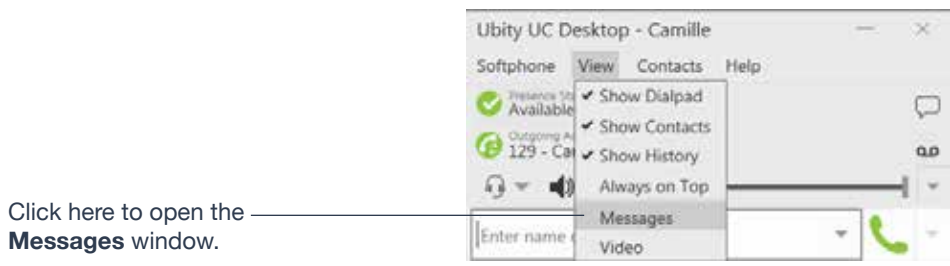

#### **3** Click the **Send** icon.

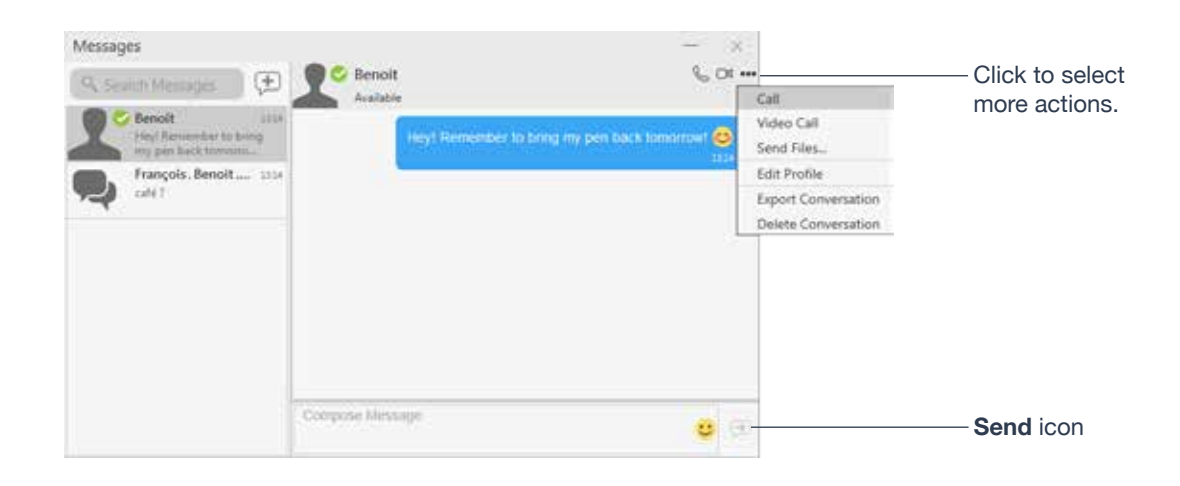

#### **Receiving an IM**

When an IM is received, either the **Messages** window or a **Call Alert** pops up. (To control which window appears, choose **Softphone** > **Preferences** > **Alerts & Sounds**.)

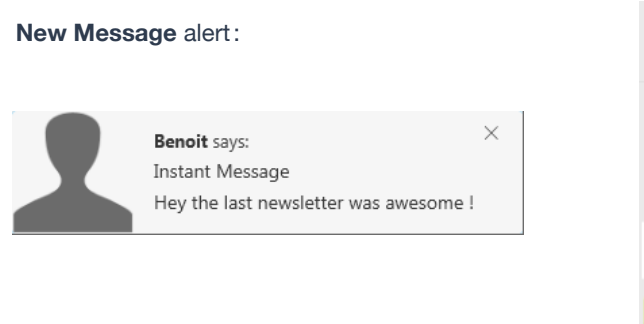

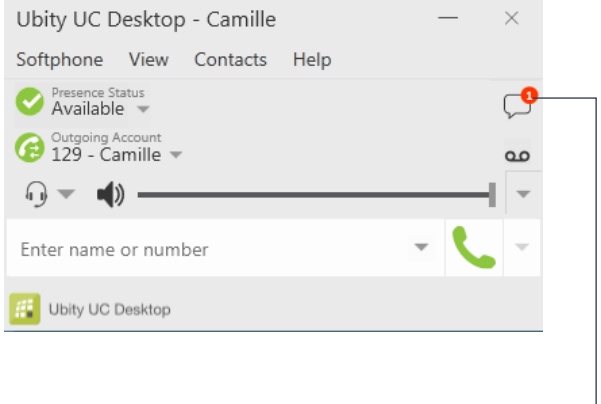

**New Message** indicator. Click on this icon to open the **Messages** window.

### **GROUP CHAT (CONFERENCE IM)**

Group chat allows you to exchange instant messages with a group of people in the same session.

There is no limit to the number of participants in a group chat session.

#### **Starting a Group Chat**

- **1** Open the **Messages** window
- **2** Add the recipients you want to include in the group chat

**3** Type a message and click the **Send** icon. Once a chat is started (first message has been sent), you cannot add or remove participants.

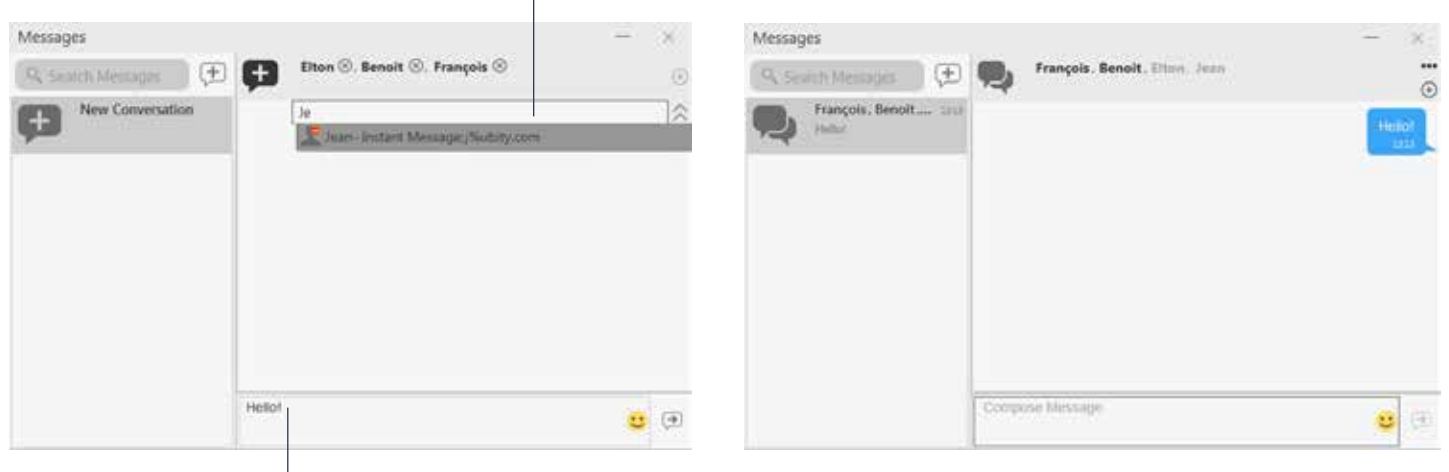

Select the desired contacts. Contacts must be online.

Type a message and click the **Send** icon. Once a chat is started (first message has been sent), you cannot add or remove participants.

#### **Managing a Group Chat**

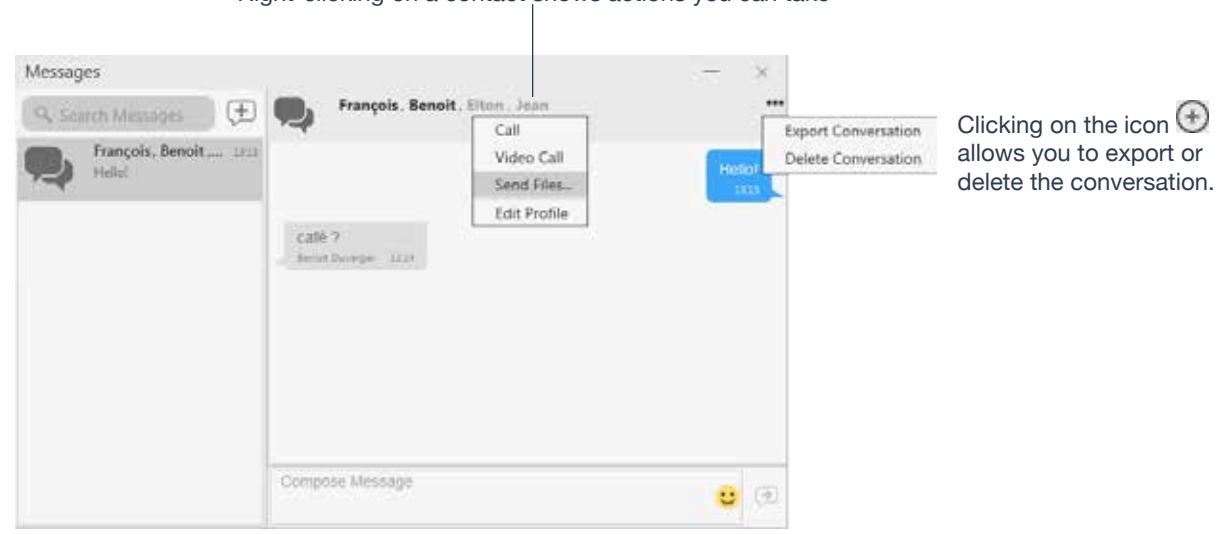

### Right-clicking on a contact shows actions you can take

#### **Leaving a Group Chat**

Log out lets you leave all the active group chat sessions. The session continues with the remaining participants. Once you leave a group chat, you will not be able to rejoin the session. The thread in the **Messages** window becomes inactive (grayed out); you can read chat history, but cannot participate or download unread messages.

Deleting a group chat session on the **Messages** window also lets you leave the session, but you will lose chat history.

#### $\lceil 3 \rceil$  **VIEWING MESSAGES**

To view your recent IM activity for any contact, group chat session, or chat room session, perform one of these actions :

- Click the **Messages** window icon:
- Click **Shift** + **Control** +**M**.
- On the menu, click **View** > **Messages**.

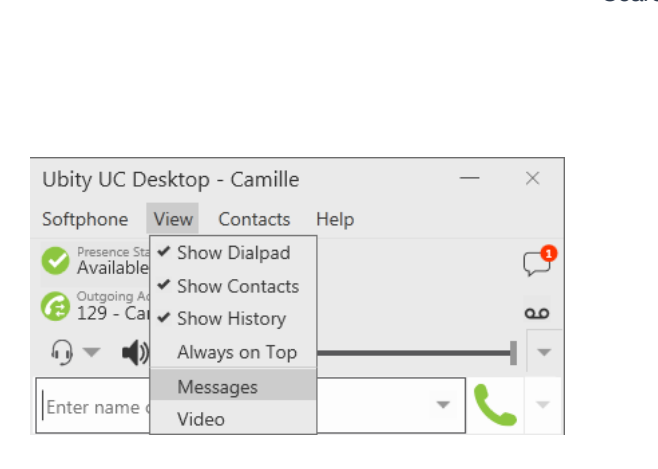

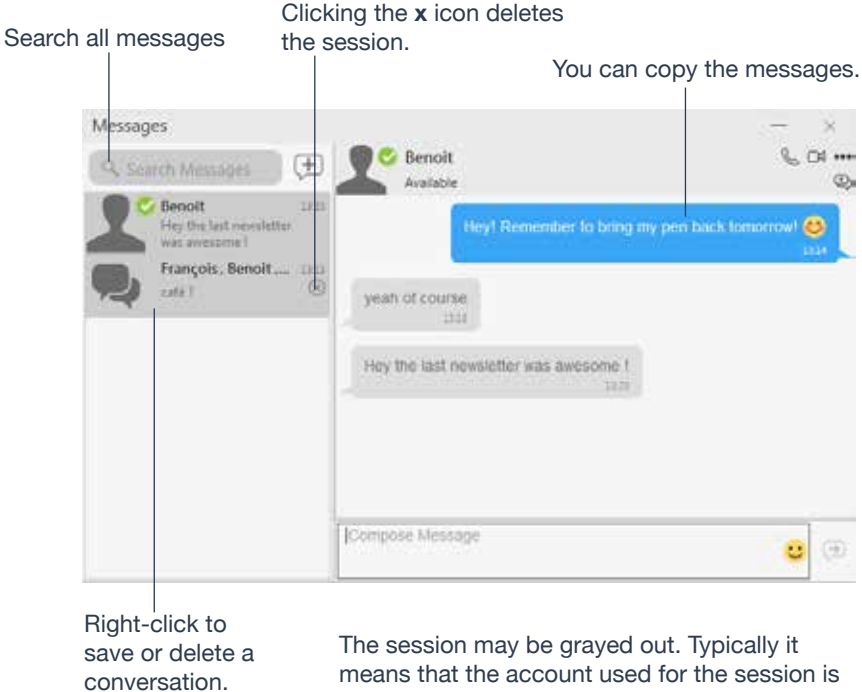

not registered, or the group chat has ended.

#### **Sending Files**

Choose one of these actions :

- Right-click a contact and choose **Send Files**; a standard **Open** dialog box opens. Select the files to send and click **Open**.
- Drag a file from a folder to the IM session of the **Messages** window.

The **Send Files** dialog appears with a "**waiting**" message. To cancel the file transfer before the other person retrieves the files, click **Cancel**.

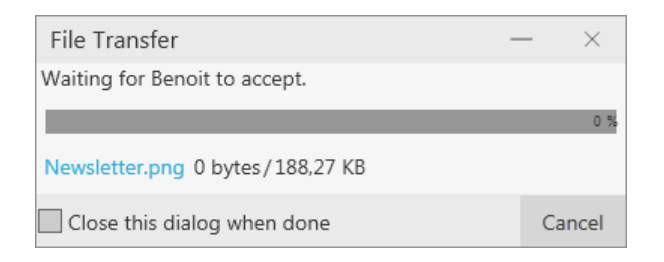

#### **Receiving Files**

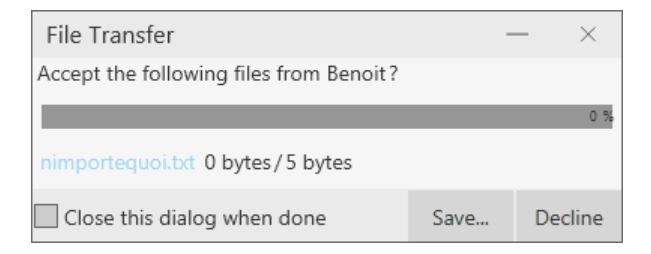

## The file is saved to the location specified in **Preferences** > **Files & Webs** tabs.

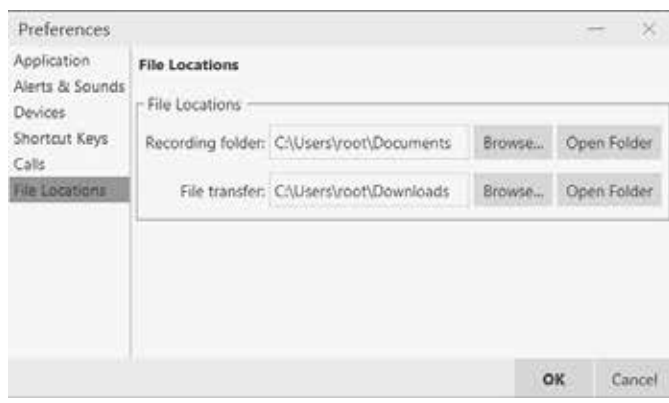

#### **4 — CONTACTS**

The **Contacts** tab displays your contacts. Each contact is shown with presence information and icons for single- click phoning and IMing.

If the **Contacts** tab is not showing, go to the main menu and choose **View** > **Show Contacts**.

Contacts are typically organized into groups. Ubity UC Desktop includes built-in groups. You can add more groups, as desired.

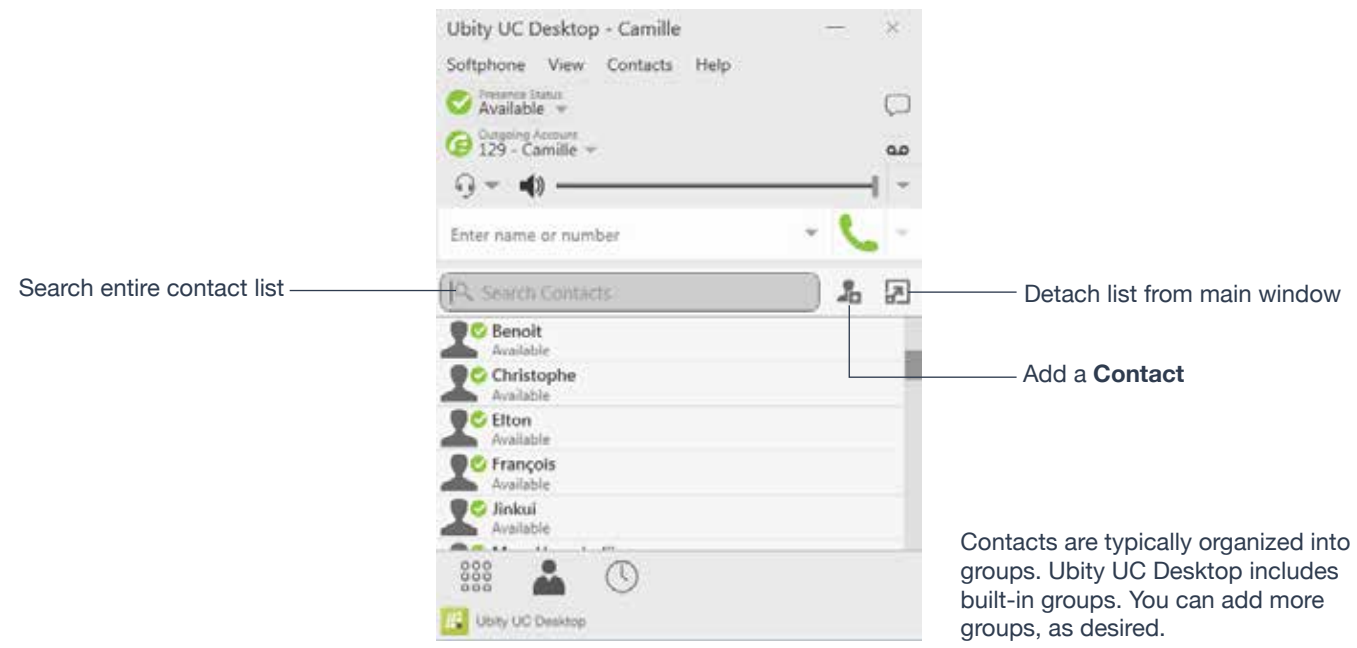

You can change the detail and layout of the contact list: from the main menu choose **Contacts** and set the desired options.

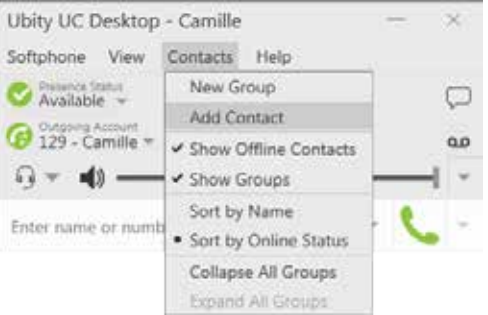

#### **Adding a Contact Using an Existing Address**

You can add a contact by capturing existing information:

• If you are on a phone call with a non-contact, click the **Add to Contacts** button in the **Call panel**.

• On the **History** tab, select an entry that is not a contact. Right-click and choose **Add as Contact**.

The **Contact Profile** dialog appears. Complete the dialog as desired and press **OK**.

#### **Manually Adding a Contact**

Click , or right-click a group and choose **Add Contact** to Group. The **Contact Profile dialog** appears.

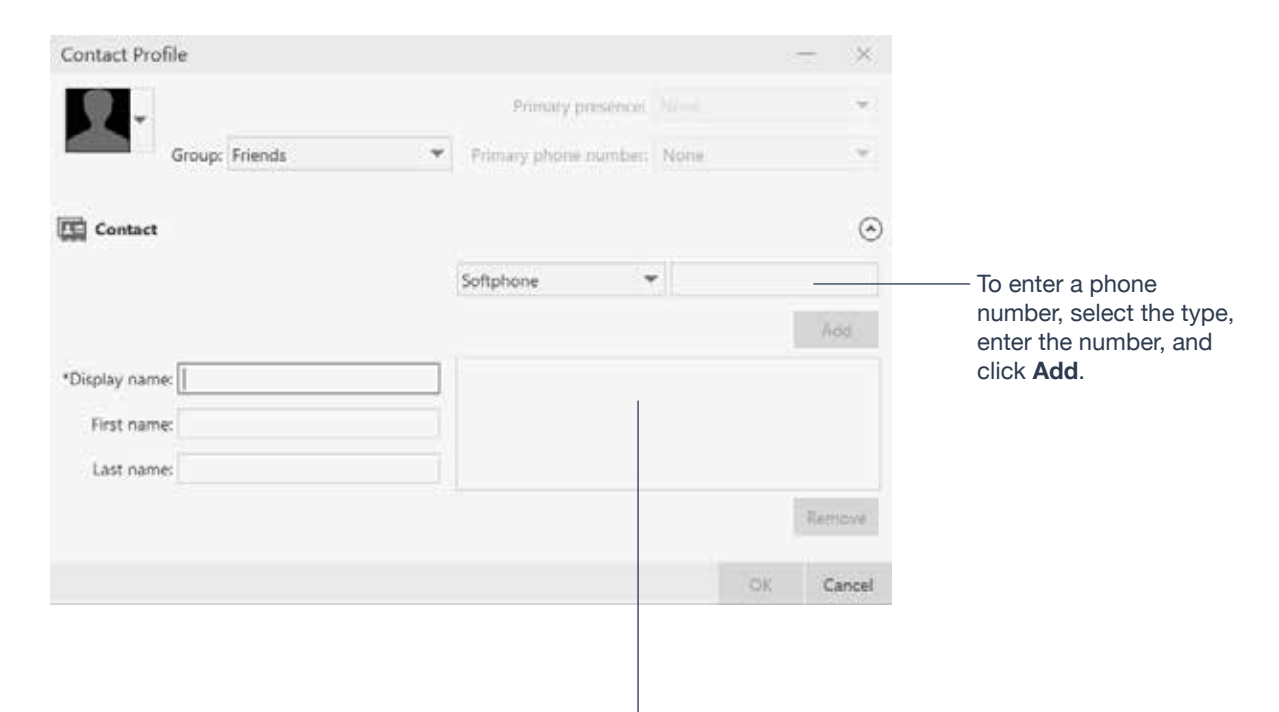

The new number appears in the list.

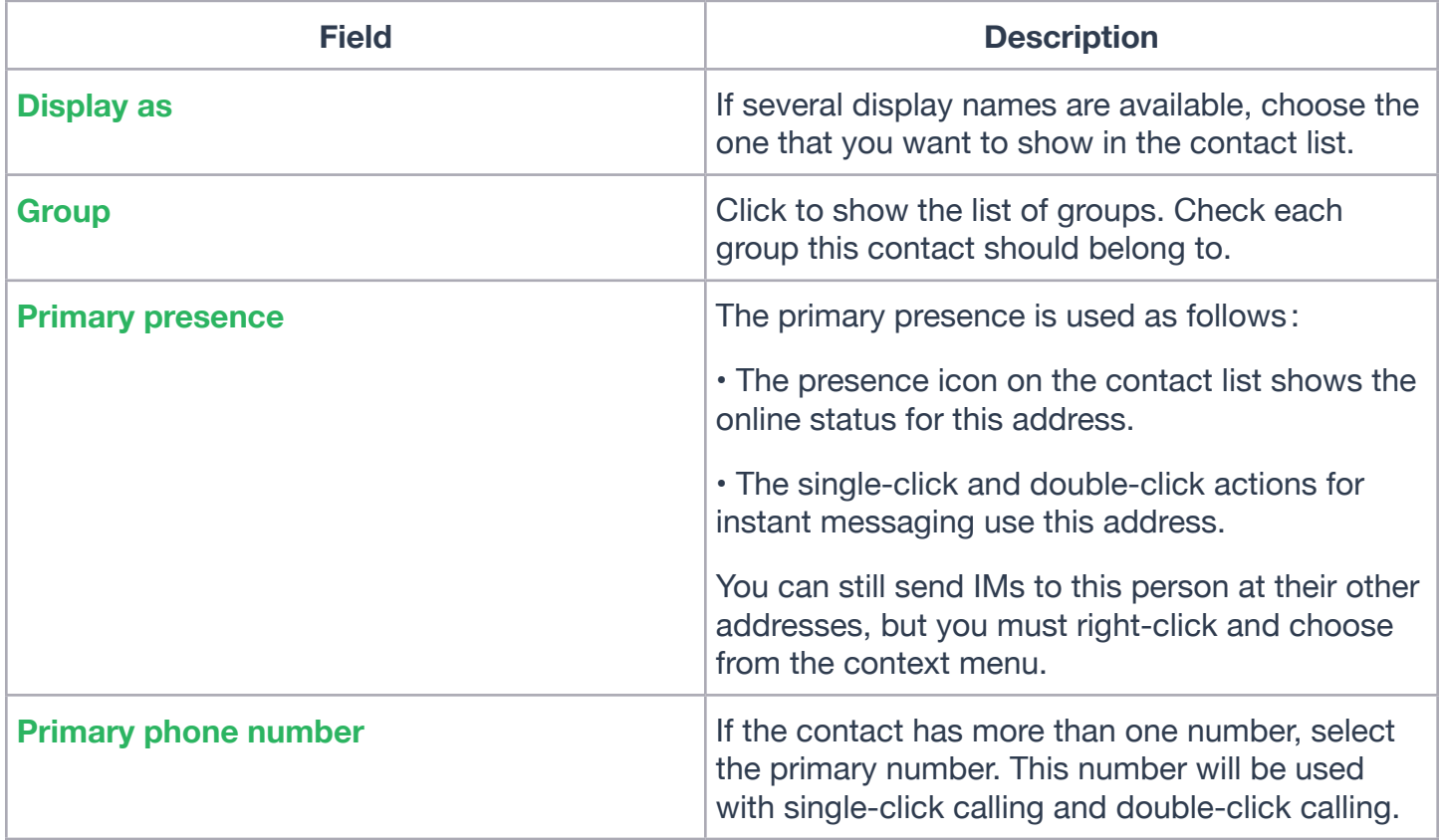

#### **Other Sections**

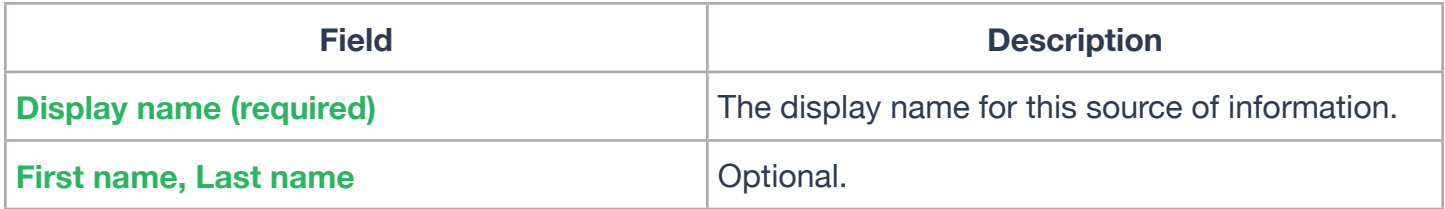

#### **Changing Contact Information**

To change the information for a contact, right-click the contact and choose **Edit Profile**. The **Contact Profile** dialog appears (page 38).

#### **Merging and Splitting Contacts**

To merge contacts, you can drag one or more contacts to a contact. The dialog appears confirming that you want to merge contacts.

#### **Moving or Deleting a Contact**

• To drag one or more contacts to a different group, select them and drag to the title bar of the new group.

• To delete one or more contacts, select them, right-click, and choose **Delete Contact** or **Delete Selected**. The contacts are removed from this group. If a contact belongs to several groups, it is removed from all groups.

# **2** MANAGING GROUPS

Ubity UC Desktop has built-in groups. A contact must belong to at least one group.

### **Adding, Deleting or Renaming Groups**

Select any group, right-click, and choose the appropriate menu item.

## **USING CONTACTS**

In the **Contacts** tab, you can:

- Double-click a contact to phone or IM (depending on how double-clicking is configured in **Preferences** > **Application**).
- Click a contact to view the flyout
- Right-click to show the menu, or
- Hover over a contact to revel icons for single-click phoning or IMing.

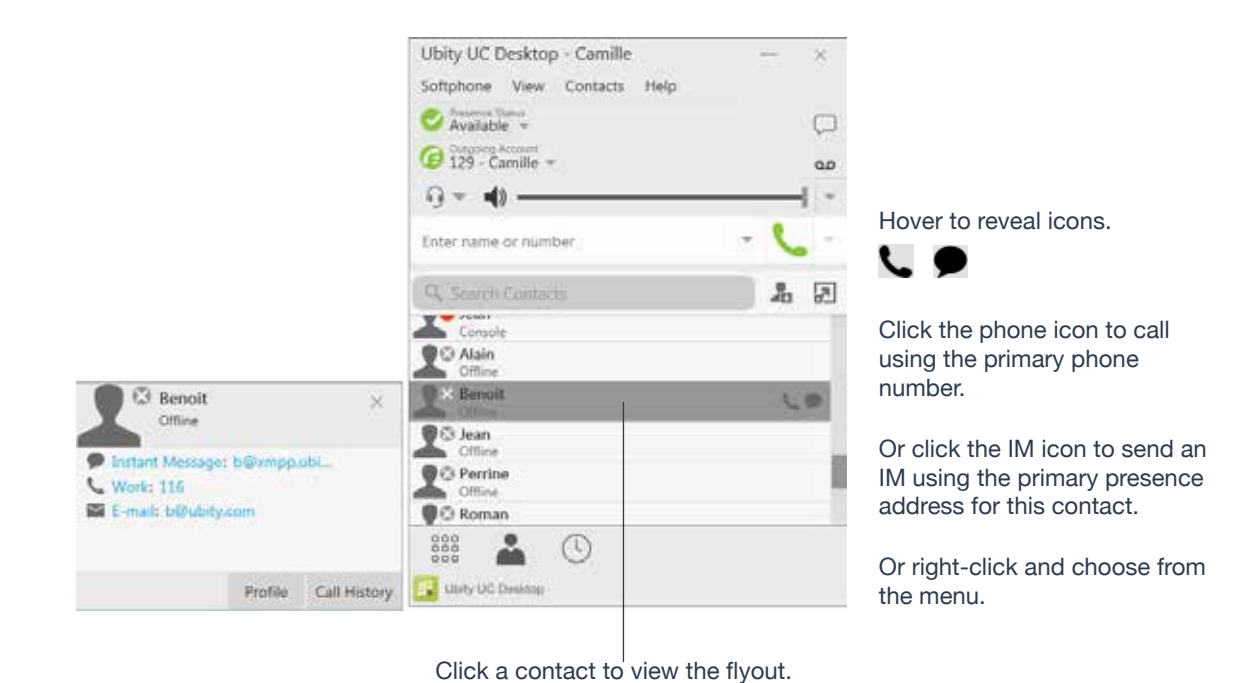

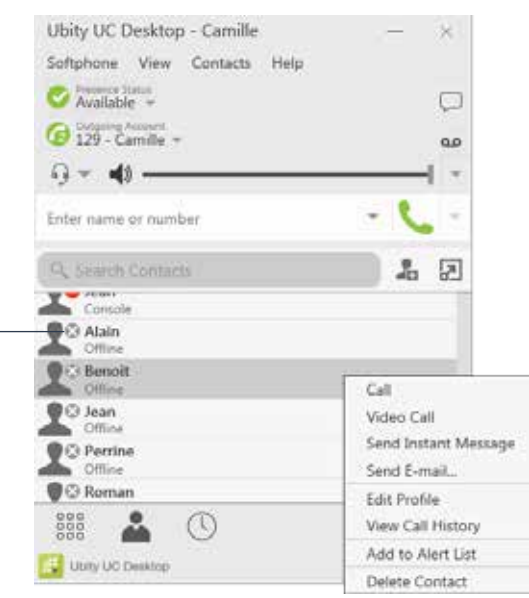

You can watch the contact's online status, if the contact is part of your company and uses a Ubity phone or softphone.

See the table on page 43 for the meaning of the online status icons.

See "**Sharing Online Status**" on page 42 for information on obtaining online status information.

#### **Setting your Online Status**

#### **Changing your Status**

Click the down arrow beside the online status indicator on Ubity UC Desktop, and select the desired online status.

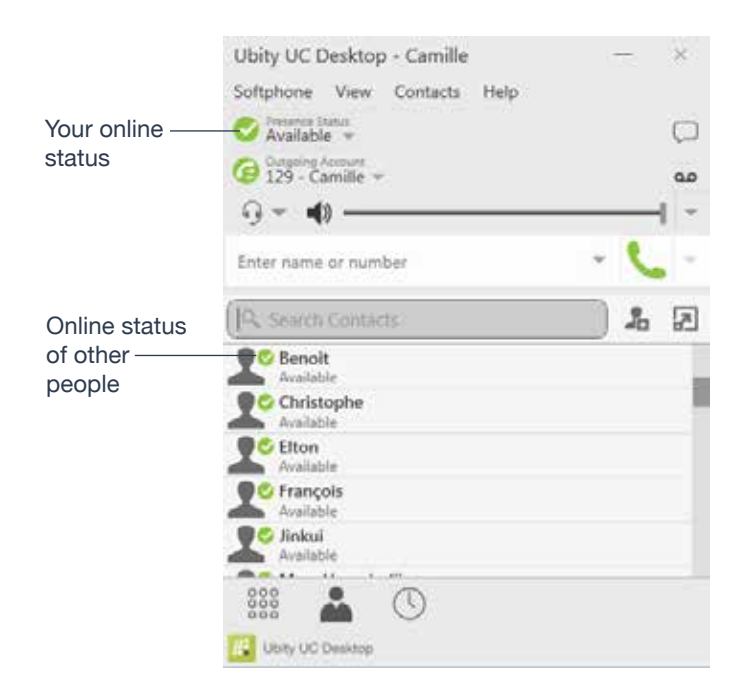

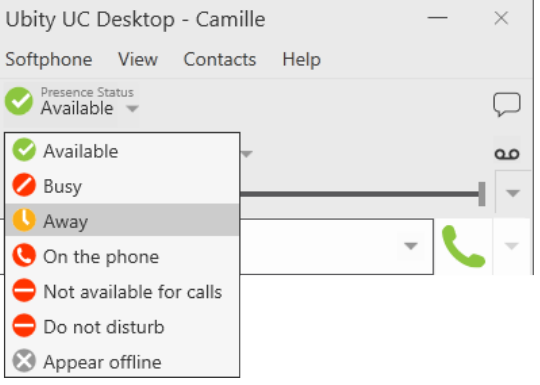

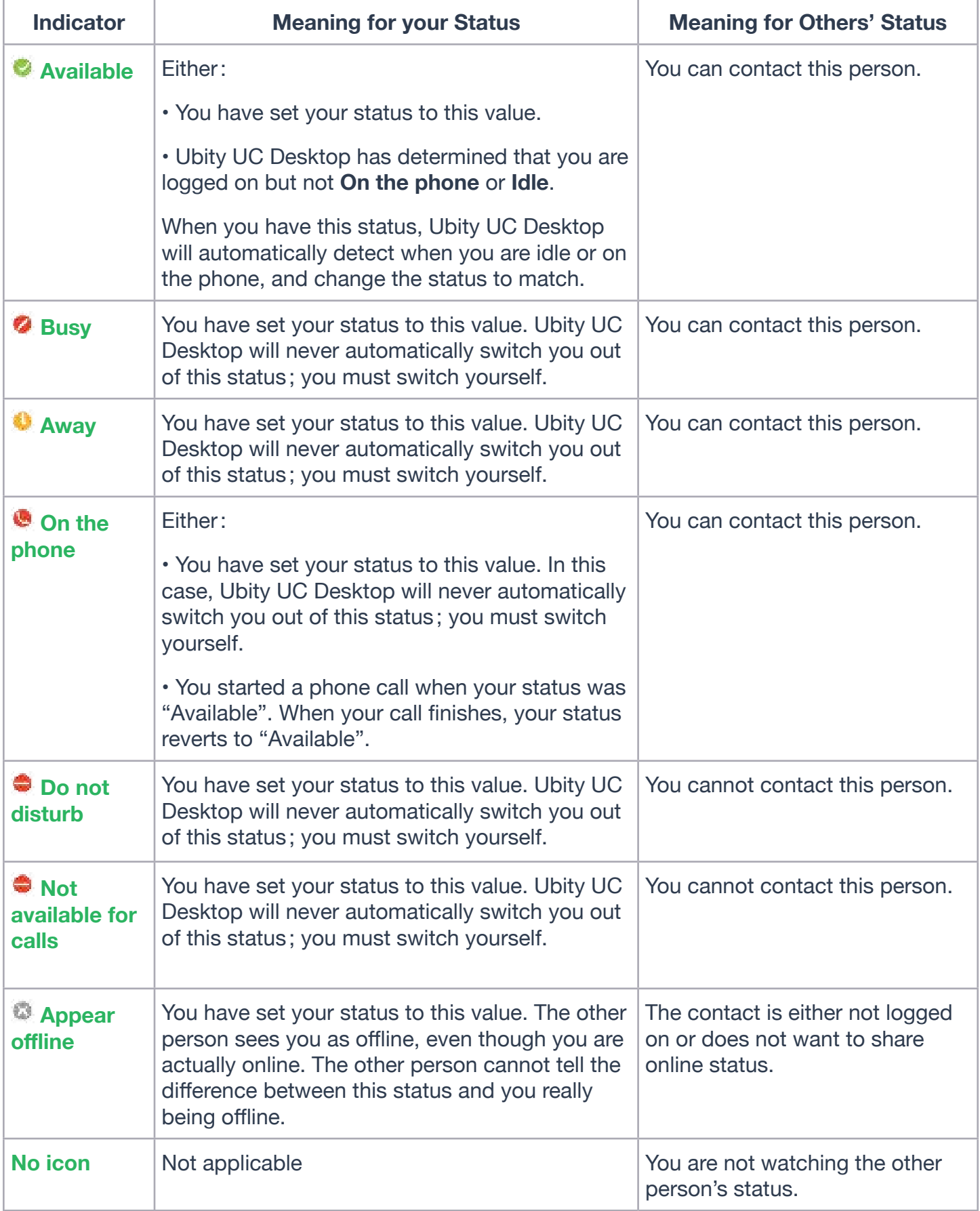

# **6** ADDING CONTACTS TO THE ALERT LIST (BUDDY POUNCE)

You can add a contact to the **Alert List** in order to request to be notified when the online status of a contact changes.

Right-click the contact or contacts and choose **Add to Alert List**. The **Alert List** icon appears beside the contact:

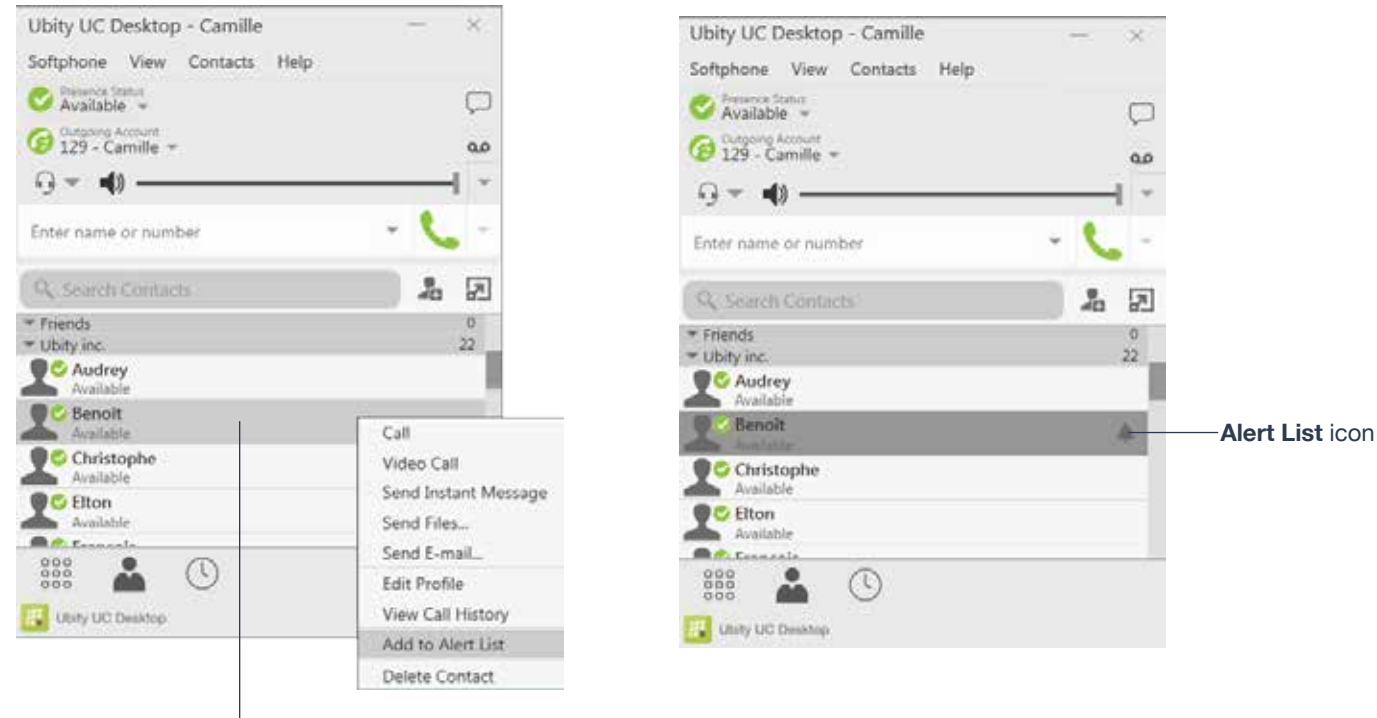

Right-click the contact or contacts and choose **Add to Alert List**.

#### When the contact's status changes, a notification appears :

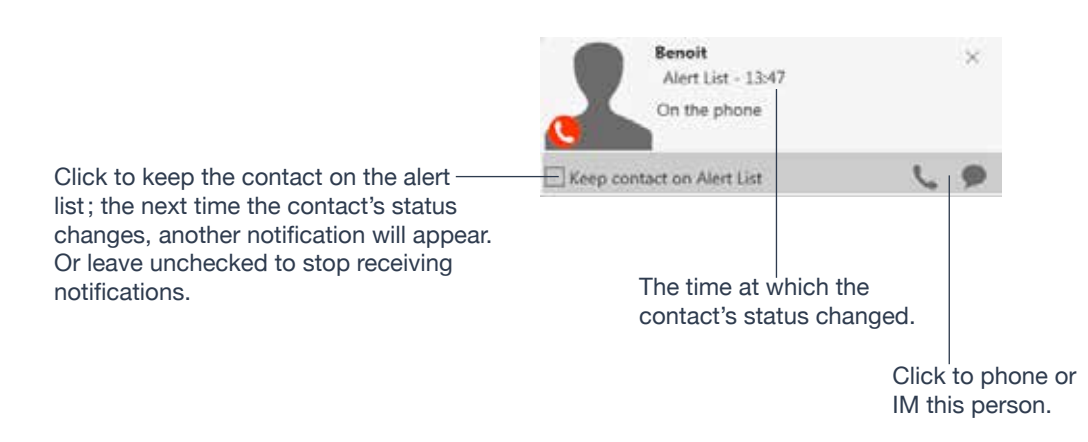

#### **5 — HISTORY**

### **HISTORY TAB**

To view the **History** tab, go to the main menu and choose **View** > **Show History**.

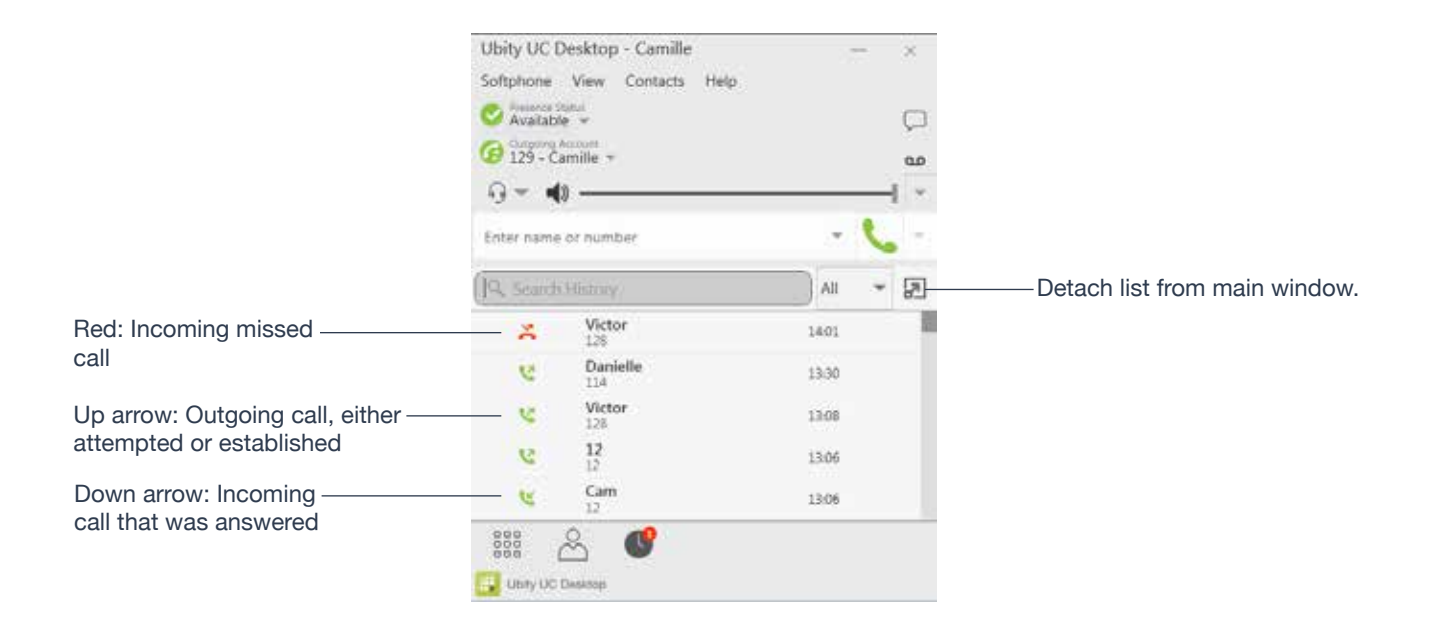

#### **Managing the Lists of Calls**

You can right-click on an entry in a list to:

- Delete the entry.
- Delete all entries in the list.
- Edit the profile if the entry is a contact.
- Add as contact. **The Contact Profile** appears (page 38).

#### **Phoning from History**

You can:

- Right-click on an entry to place a call to this person, using the contact method that was used for this call.
- Double-click to place an audio call.
- Place a call to this person and add them to a conference call that is in progress. For more information on conference calls, see page 22.

#### **6 — TROUBLESHOOTING**

Choose **Help** > **Troubleshooting** to display the **Troubleshooting** window.

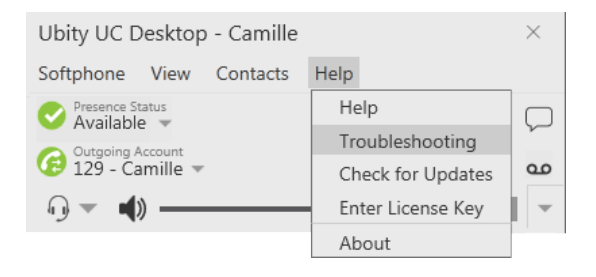

### **TESTING AUDIO DEVICES**

You can verify that your microphone and speakers are working and can set the volume to a comfortable level without having to actually place a phone call.

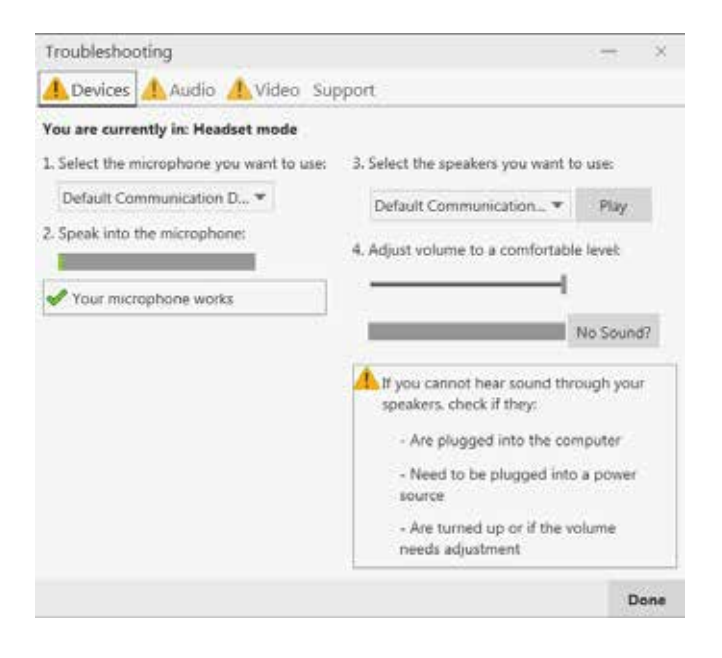

# **TESTING AUDIO QUALITY**

While you are on a phone call, you can test the quality of the audio. Note that to perform a valid test, you should be on an established call (not a call attempt).

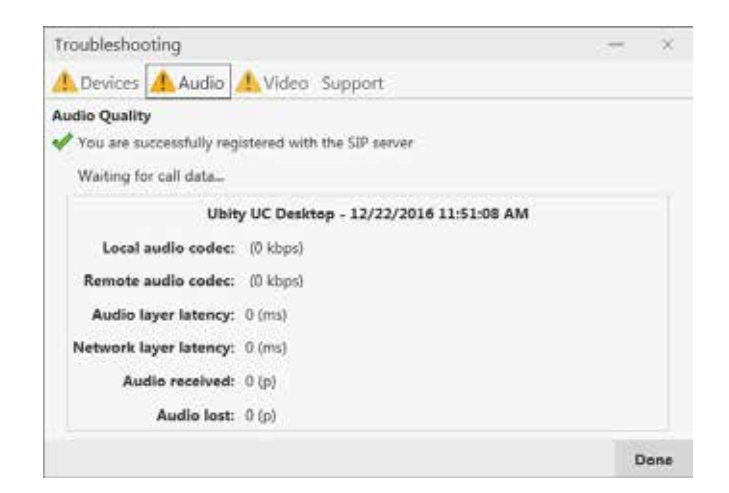

# **8** TESTING VIDEO QUALITY

While you are on a video call, you can test the quality of the video. Note that to perform a valid test, you should be on an established call (not a call attempt).

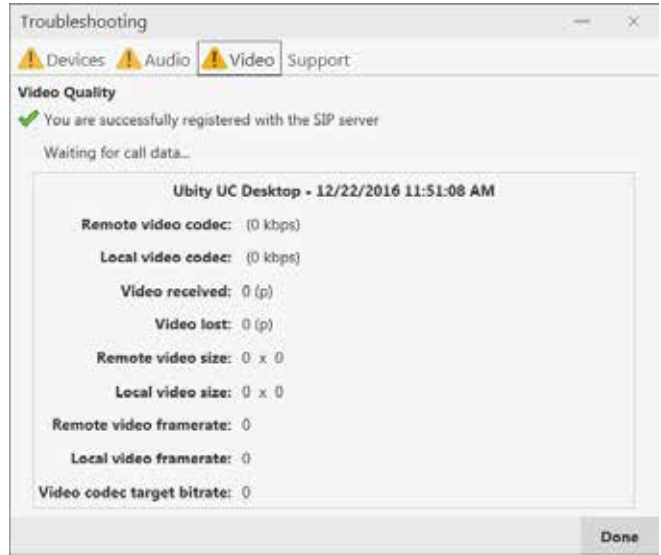

#### **7 — CONFIGURING PREFERENCES**

Choose **Softphone** > **Preferences**. The **Preferences** window appears.

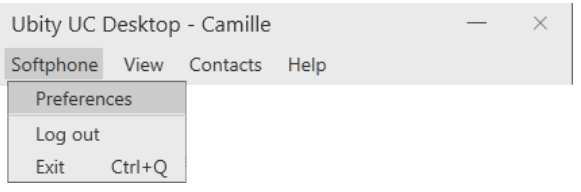

The **Preferences** panels let you control the way that you work with Ubity UC Desktop. It also contains fields to configure features that apply globally, rather than on a per-account basis.

# **1** PREFERENCES – APPLICATION

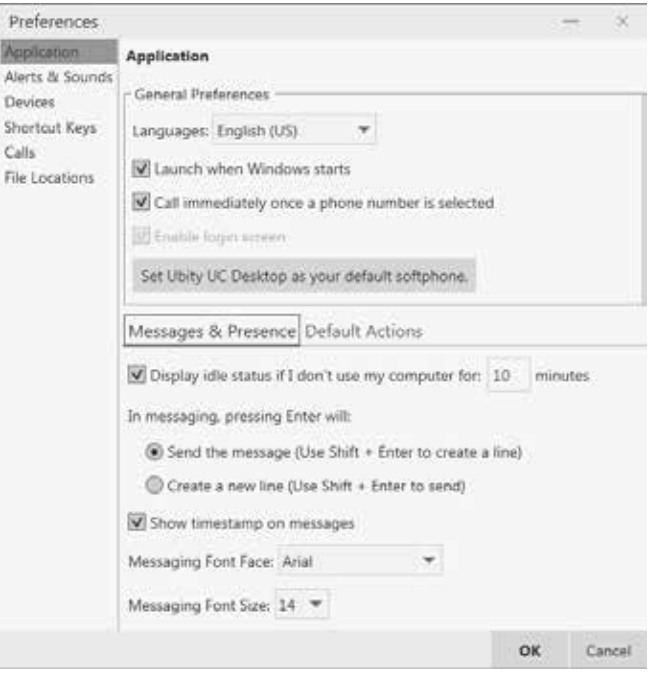

This panel lets you set your preferences for general GUI behavior and lets you set up for login.

#### **Default Actions**

This feature lets you control the action performed for two buttons :

• The green **Call** button at the top of the phone. For example, you can configure the button so that it makes a video call instead of an audio call.

• The **Transfer** button. For example, you can configure the button so that it initiates unattended (transfer now) transfer instead of an attended (call first) transfer.

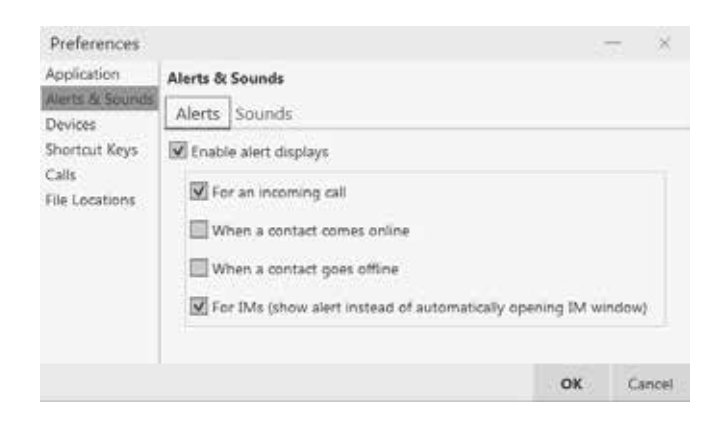

The tabs on this panel let you control the **Call Alerts** box and lets you assign sounds.

#### **Alerts**

You can control whether the **Call Alert** box is displayed in different situations.

You can also control how you are alerted to an incoming IM: either with a small **IM Alert** box or with the **Messages** window itself.

#### **Sounds**

You can assign specific sounds to a variety of actions or "**events**".

**1** Select the **Enable** sounds check box and select the check boxes for each desired event, or clear the **Enable** sounds check box to disable all sounds.

**2** You can change the sound for each event: select the individual event. The value in **Sound** preference will change. Select the desired sound.

You can import sounds ; these will be added to the list of sounds you can choose from when assigning a sound to an event.

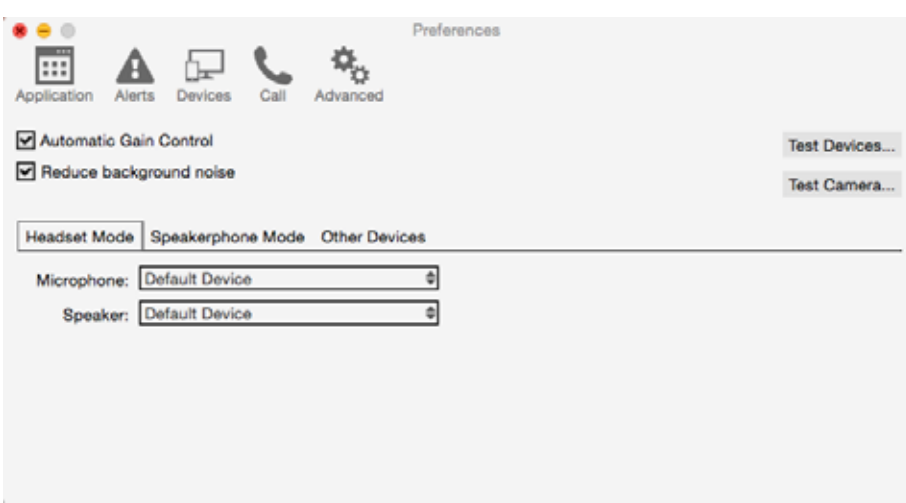

Ubity UC Desktop automatically detects devices at each startup, and selects the most appropriate device for each purpose. If you do not like this selection, you can override it on this panel.

If you override a selection, it will apply the next time you start Ubity UC Desktop, unless the device is no longer available, in which case Ubity UC Desktop will again select the device to use.

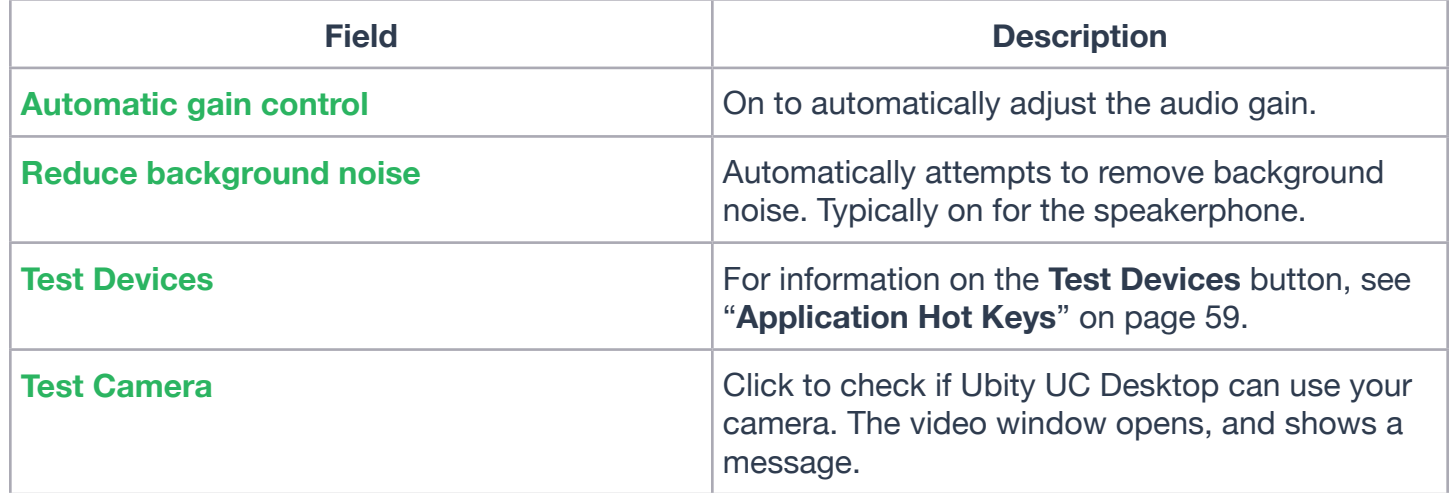

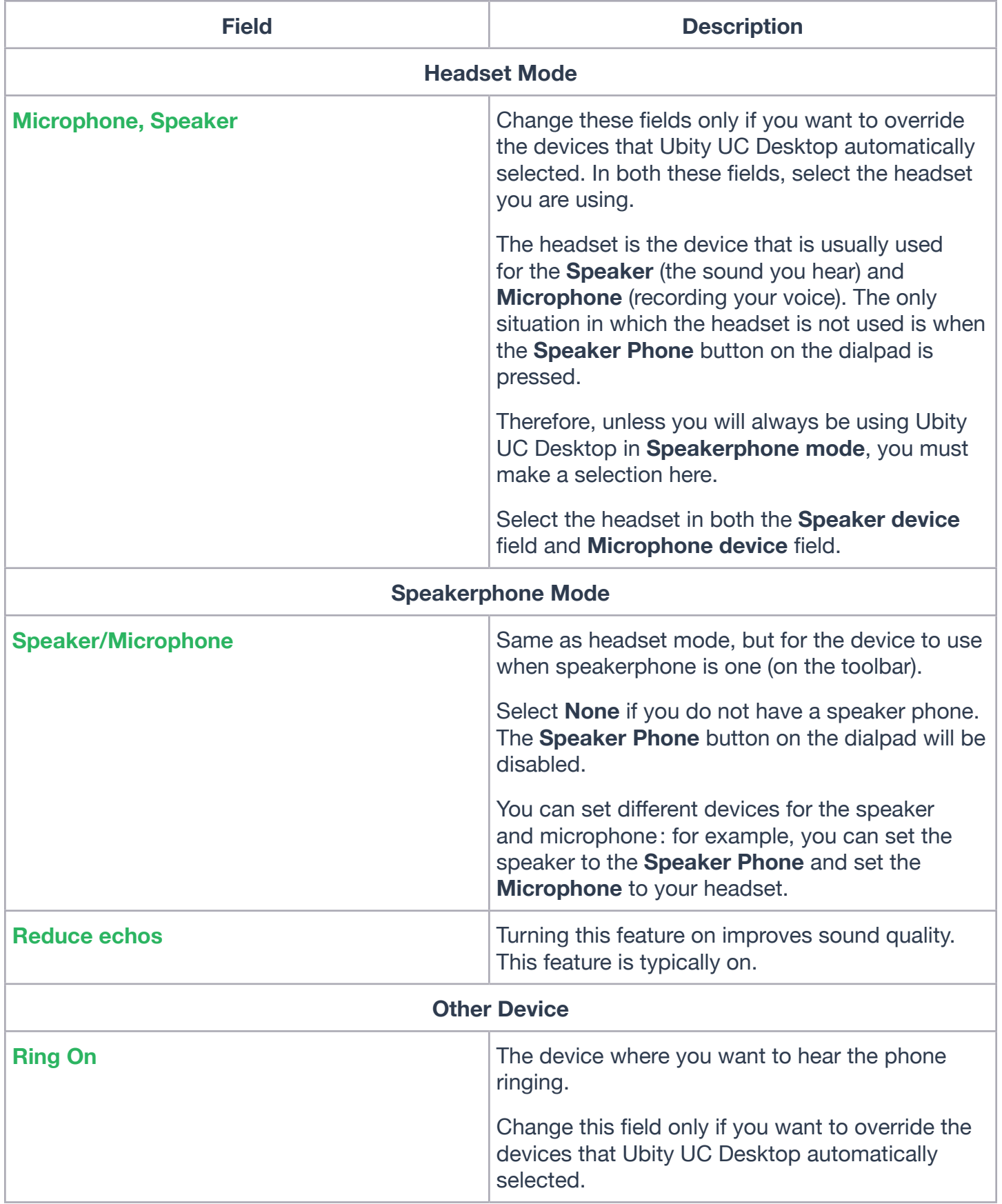

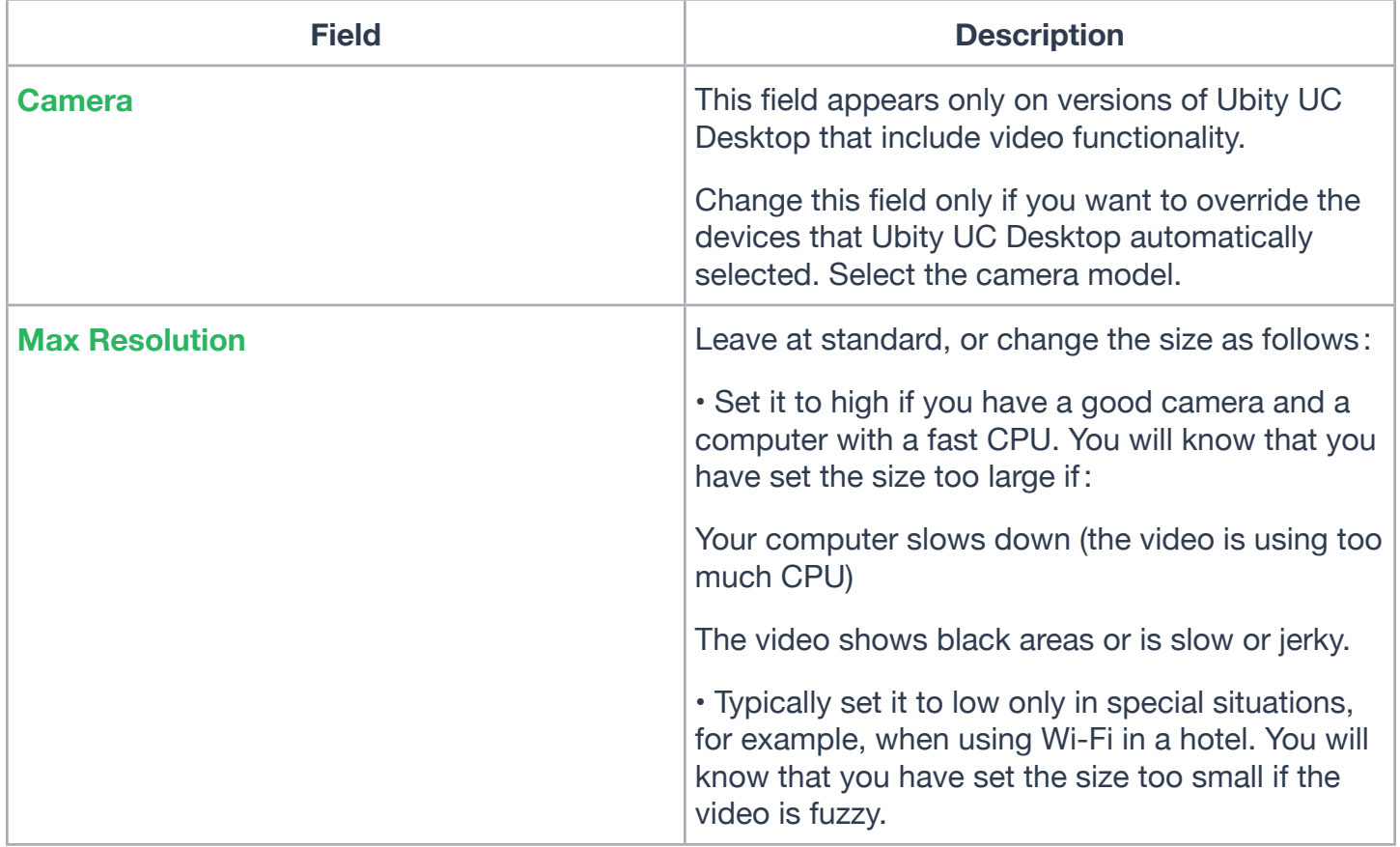

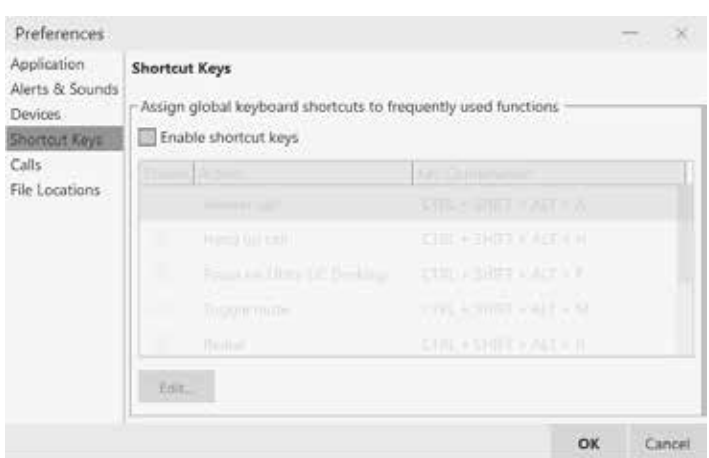

You can enable shortcut keys to several functions.

Customizing the **Shortcut Key Combinations**:

You can change the default key combinations.

**1** Make sure **Enable shortcut keys** is checked and the action you want to change is enabled.

**2** Select an **Action** and click **Edit**. The **Edit Shortcut Key** dialog appears.

**3** Make sure there is a checkmark in the keys you want to use. You must turn on at least two keys.

**4** Type the desired letter or number in the field. For example, the following creates the shortcut combination **Shift**-**Alt**-**U**.

The following rules apply:

• You cannot override standard Microsoft Windows combinations such as **Control**-**Alt**-**Delete**.

• The shortcut applies when Ubity UC Desktop is running, regardless of the application that is in focus. For example, if Ubity UC Desktop is running but another application has focus, pressing **Control**-**Alt**-**Shift**-**A** will answer an incoming call.

• If another application has the same shortcut combination, then which application was started later has control over that combination.

• If the shortcut is not valid at a particular moment, then it has no effect. For example, pressing **Control**-**Alt**- **Shift**-**A** has no effect if there is no incoming call in Ubity UC Desktop.

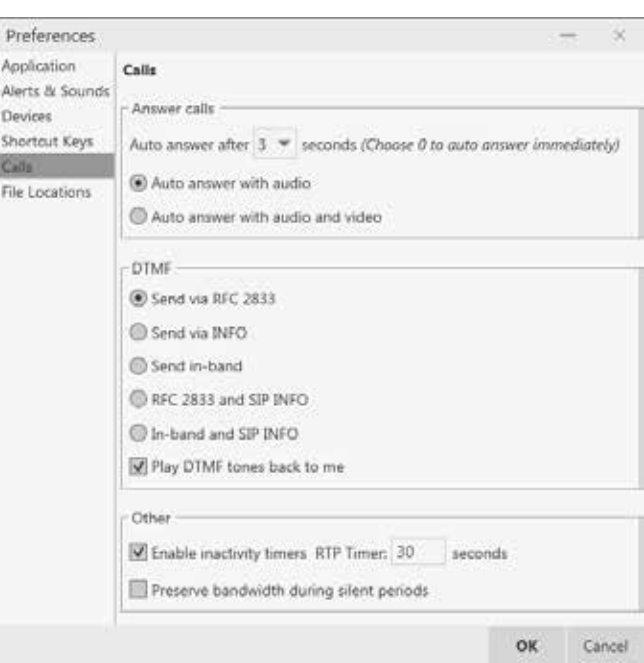

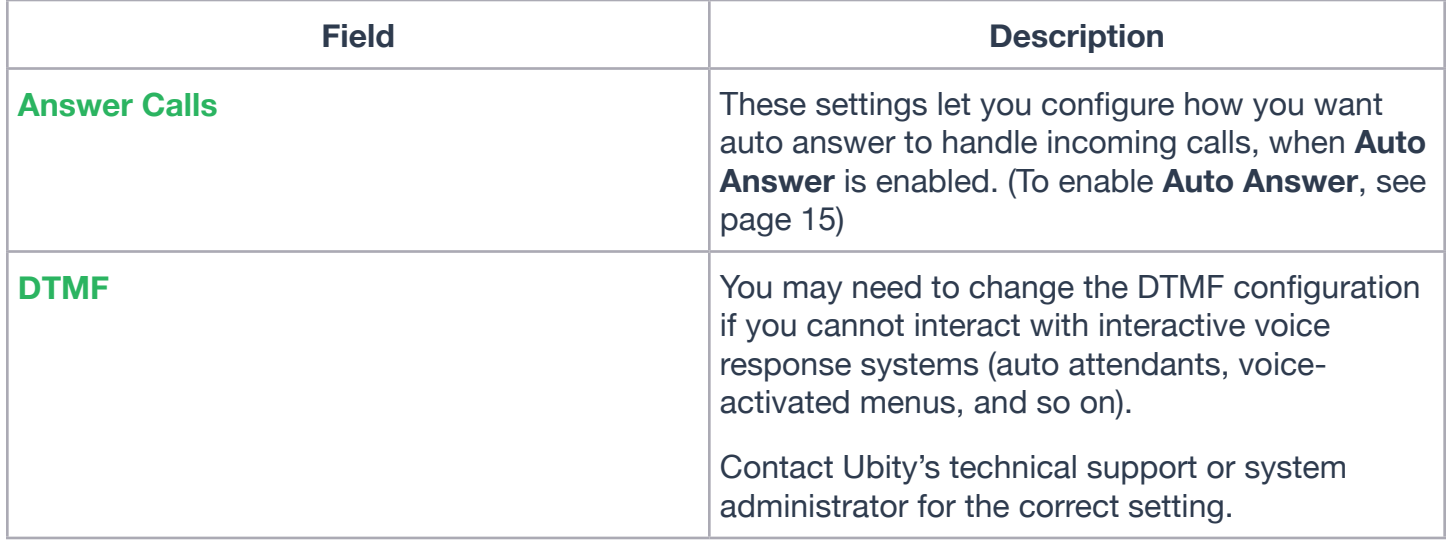

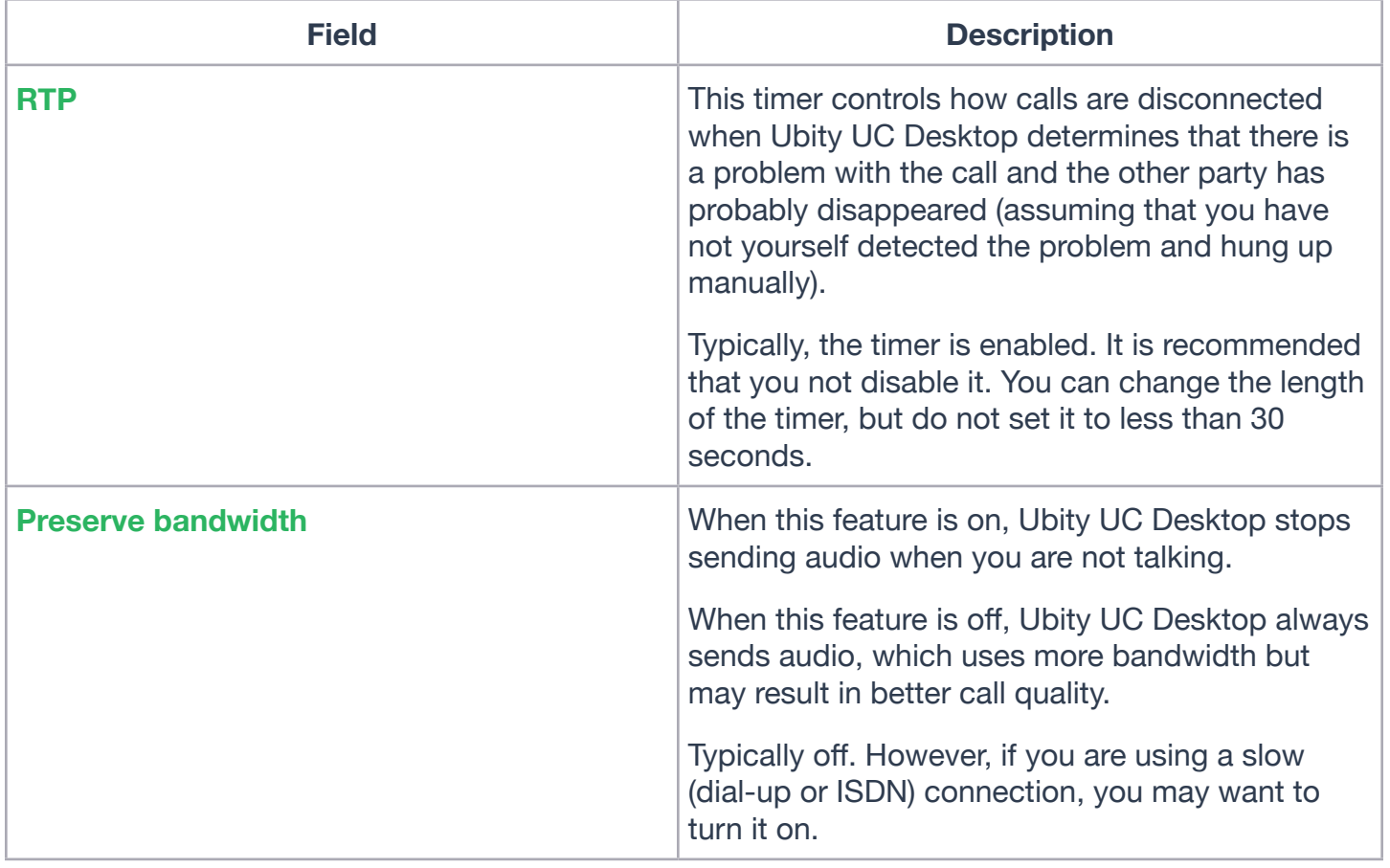

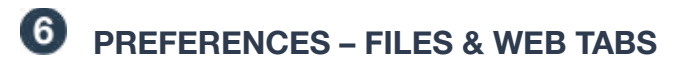

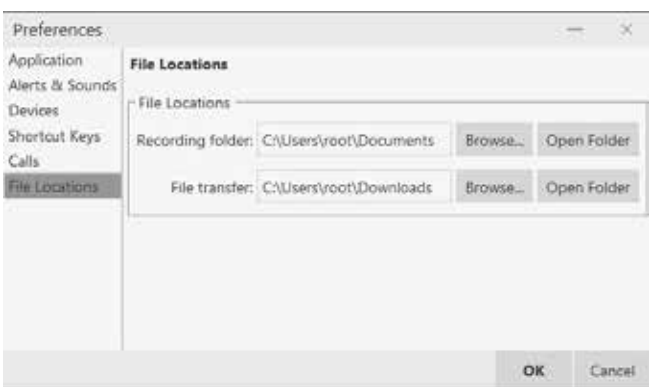

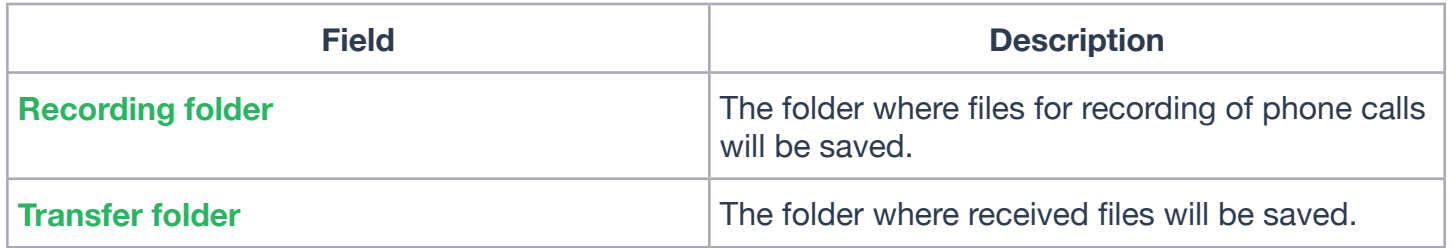

### **8 — APPLICATION HOT KEYS**

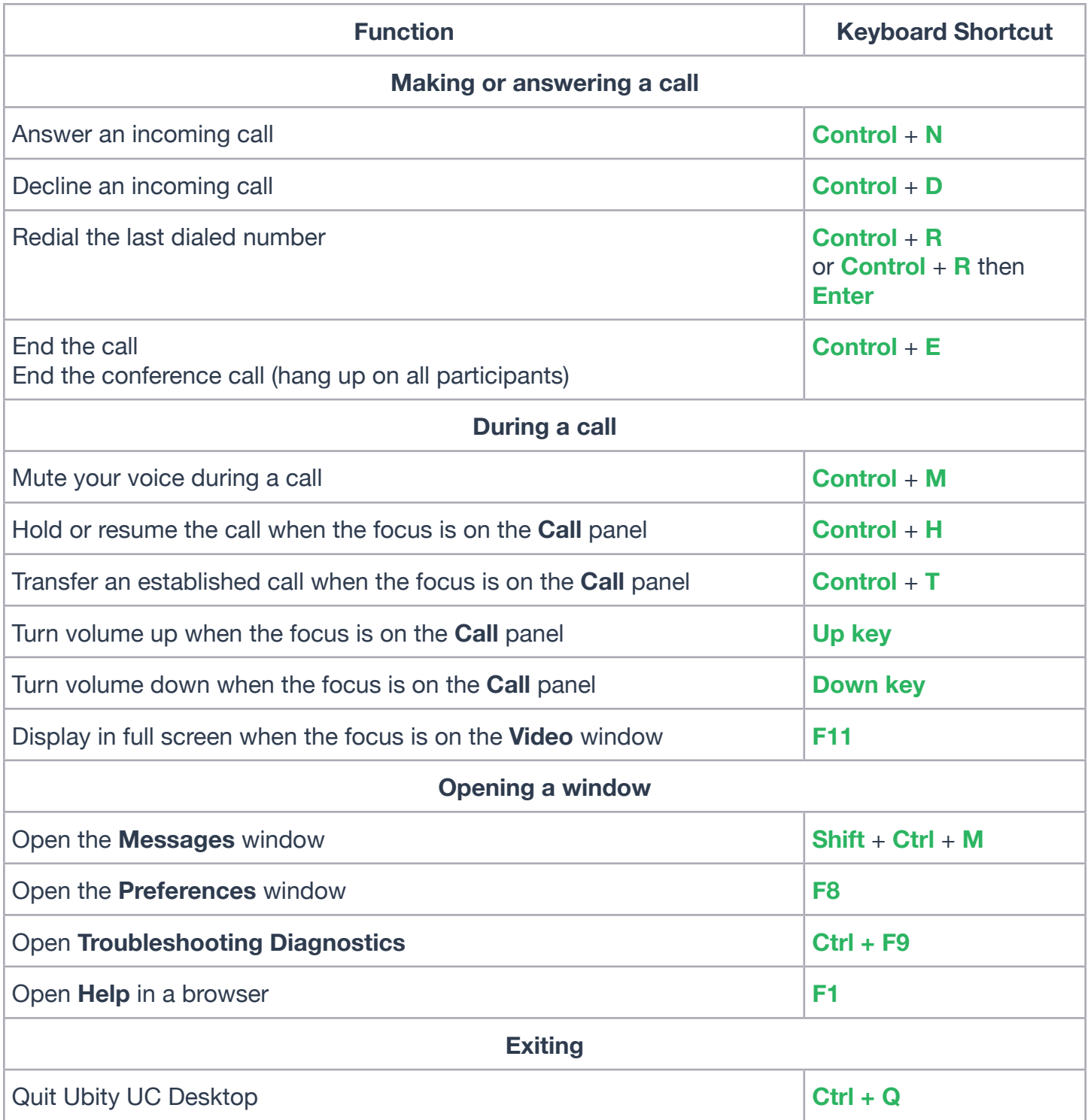

If some hot keys seem to not be working, you may have to **Enable shortcut keys** by checking the box under **Preferences** > **Shortcut keys**.